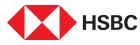

# Your guide to HSBC Digital Banking

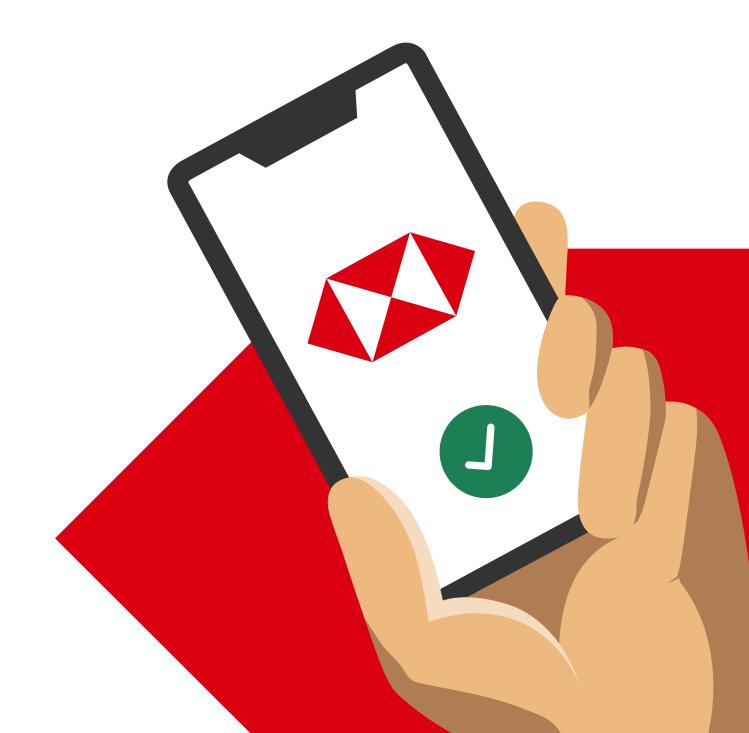

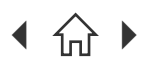

Mobile Banking registration • Transfers & Payments • Card management • Accounts management Wealth management • Insurance and Protection • Security & Servicing **HSBC Online Banking** | Transfers & Payments • Accounts management

Navigate through this guide by clicking on any of the journeys below with the  $(\frac{1}{2})$  icon or video guides or the headers in the following pages!

### **HSBC**

Video Guide

## Your Digital Directory

 $(\mathbf{T})$ 

Discover how and where you can get your banking done round-the-clock via our

HSBC Singapore App or **4X) HSBC** Online Banking Instant bank account opening **Getting Started** & managing your accounts 🗇 Open a bank account Gr Mobile Banking registration 😬 🚾 🦙 Open Time Deposit Online Banking Registration Video Guide View eStatements a a ×(\$) Video Guide Grow your wealth View transaction history œ <u>∞</u> (Real time) 🙀 (View and search) Ŧ Open investment account Video Guide Link/delink Global HSBC Accounts - (1) View my investment holdings ∞ <u>∞</u> ∞ <u>∝</u> Video Guide View Global HSBC Accounts View my HSBC Global Private Submit wealth forms online œ Banking accounts and transactions 👿 🕝 Buy Equities (SG, UK, HK) 🚾 👉 Update Time Deposit Maturity 📻 🕼 Sell Equities (SG, UK, HK) -Manage alerts View top volume Equities, ∞ <u>∞</u> 😬 厩 🦙 Update phone number & email top gainers/losers and complete corporate actions 💻 👉 Update address 🔹 📻 🦙 Buy Unit Trusts Video Guide **Convenient card controls** 😬 👿 👉 Redeem Unit Trusts Activate credit card View top performing, best œ selling, top ESG performers æ 🖙 Activate debit card for Unit Trusts 🖙 Reset Debit card PIN a a View wealth insights Pay credit card bill with points Buy / sell structured products • Report lost/stolen credit or debit card and structured notes View net worth across financial G Block debit card temporarily œ institutions via SGFinDex G Block credit card temporarily Video Guide Wealth Portfolio Intelligence F View virtual credit card details œ 💿 Service (Premier only) Redeem rewards Create and view watchlist for - 🖚 Unit Trust, Equity, Indices Add credit card to Apple/ and Bonds Google wallet Video Guide SGChat Authentication for æ Whatsapp/Wechat (Premier only) 🖙 Spend Instalment œ Video Guide ESG Analysis -Convert available credit limit into cash via Credit Card Balance Transfer Insurance and Protection Credit Card Payment (for HSBC G Buy Travel insurance account holders) Video Guide Video Guide G Buy Home Contents insurance 🕼 Increase Credit Limit permanently

|   | All in one Payment &<br>Transfer Hub                                               |
|---|------------------------------------------------------------------------------------|
| • | ⟨Ţ Local transfers                                                                 |
| • | ⟨¬ International transfers<br><u>Video Guide</u>                                   |
| • | Pay via China Union Pay<br><u>Video Guide</u>                                      |
| • | Convert from SGD to FCY (for<br>Everyday Global Account holders) and<br>vice versa |
| œ | Convert FX<br><u>Video Guide</u>                                                   |
| • | ⟨͡ᢖ Pay bill                                                                       |
| • | G PayNow registration                                                              |
| • | ⊘ PayNow transfers                                                                 |
| • | Scan and Pay                                                                       |
| Ø | Show my QR code                                                                    |
| • | Add payees                                                                         |
| • | Set up, view and delete future-dated & recurring transfers                         |
| œ | ⇐ Change transfer limit                                                            |
| • | Share payment receipt                                                              |
|   | Security and Servicing                                                             |
| Φ | Change mobile logon PIN                                                            |
| Φ | Biometric logon<br><u>Video Guide</u>                                              |
| œ | 🖙 Enable push notifications                                                        |
| Φ | Check your RM details (Premier customers)                                          |
| • | Chat with us                                                                       |
| æ | View top queries                                                                   |
| œ | Generate security code via<br>Digital Secure Key<br><u>Video Guide</u>             |
| Ø | ⟨→ Remove app from your device                                                     |
|   |                                                                                    |

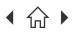

> $\bigcap$ Navigate through this guide by clicking on any of the headers.

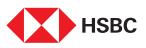

# Using the HSBC Singapore App

### **Mobile Banking registration**

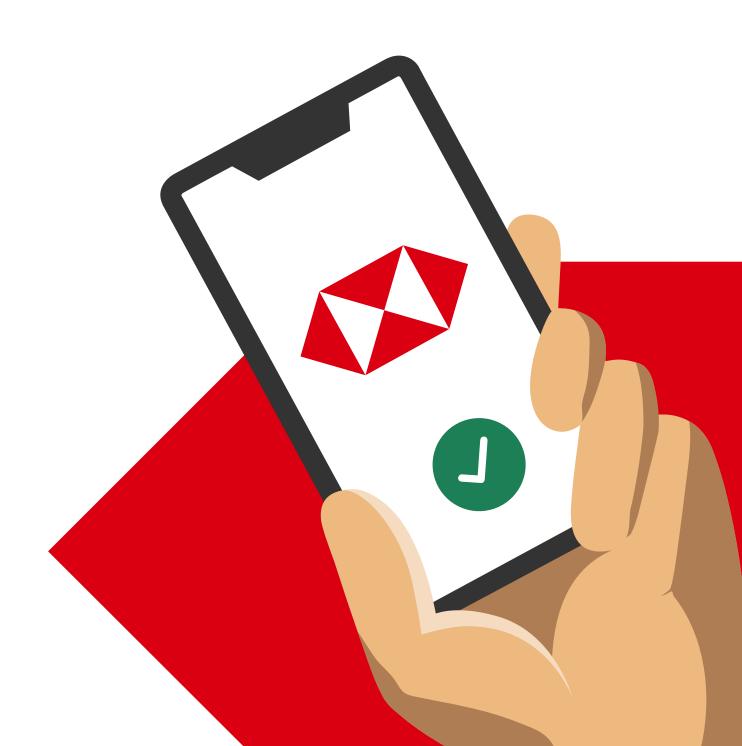

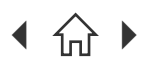

Navigate through this guide by clicking on any of the headers.

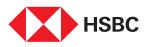

## Mobile Banking Registration

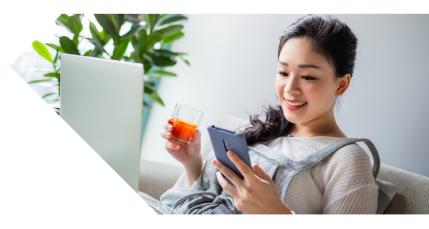

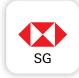

### Download the HSBC Singapore App on the Apple App Store or Google Play Store.

Note: To register via HSBC Singapore App, you will need to have:

- An active account with HSBC Singapore
- ✓ Your NRIC/FIN information with Singpass should also match your record with HSBC. Otherwise, you can register via hsbc.com.sg/register

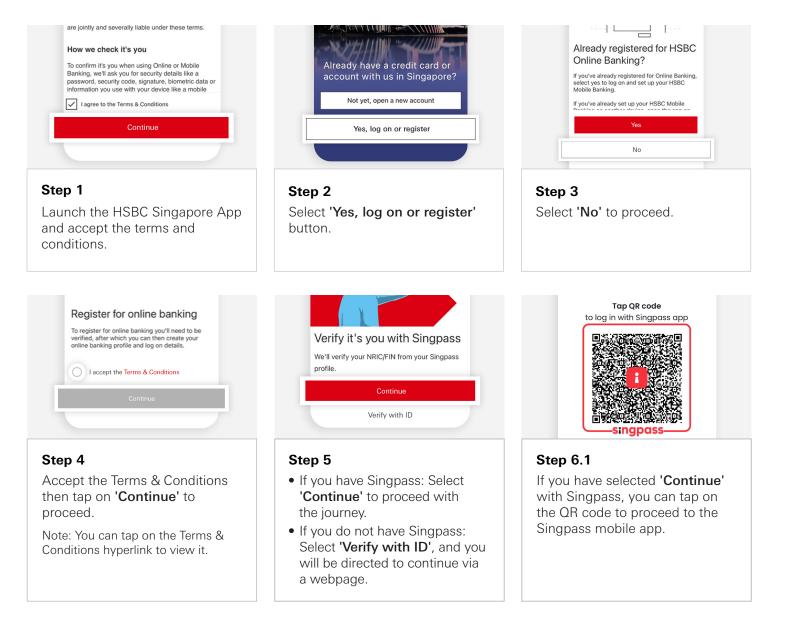

**HSBC Singapore App** Mobile Banking registration • Transfers & Payments • Card management • Accounts management Wealth management • Insurance and Protection • Security & Servicing HSBC Online Banking | Transfers & Payments • Accounts management Navigate through this guide by clicking on any of the headers. A fake email claiming to be from Singpass is Please give us a few details about your ID circulating. Please do not click on hyperlinks or open attachments in the email as they < Identity verification may lead to phishing websites or contain Document type malicious software. If you suspect that you have fallen prey, please call 6335 3533 to Please select Front of your ID card report it to Singpass Helpdesk. Document number Take a clear photo of the front of your ID card. Log in with Singpass Your trusted digital identity Tap QR code to log in with Singpass app Step 6.2.1 Step 6.2.2 Note: You will need to have the Singpass app downloaded If you've selected 'Verify with ID', Capture a photo of your ID to proceed. document (front and back for ID choose the corresponding ID document that matches with the cards or the photo page for Bank records and enter your ID passports). number for verification. TV programme? Who is the person you most admire? < Who is your favourite musical artist? Create new log on details Take a photo of yourself Who is your favourite sports star? Create a unique username We'll use your photo to check your identity and that you aren't being impersonated. We'll keep Who is your favourite television or film character? Username must be between 6 to 30 alphanumeric chara and can't be changed once set. Do not include sensitive/ confidential information for your username. the photo in our records. 0 Who is your favourite writer? Step 6.2.3 Step 7 Step 8 Take a selfie and enter the SMS Select a Security Question, then Create a username and password OTP for verification. tap on 'Continue' to proceed. for your Online Banking account, then tap 'Continue'. Your Digital Secure Key will be activated after 12 hours. During this time you will not be able to complete transactions that require your Digital Secure Key, however you can still log on to view your account balances and transactions via the app and Online Banking. Answer security question Please create a new 6-What was your favourite childhood TV programme? Here are a few things that you can set up, or you can amend later within your settings: digit PIN Enter your new PIN ? Enable biometric authentication Simple, secure and a fast way to access HSBC Mobile Banking using fingerprint or facial recognition if supported on your device. Your security answer cannot be more than 30
alphanumeric characters. 0 0 0 0 0 0Confirm answer Continue to log on Step 10 Step 11 Step 9 Create a 6-digit Mobile PIN and Your Online Banking profile is Input your answer and confirm it. re-enter it to confirm. now set up. Tap on 'Continue to Then tap on 'Continue' to log on' to proceed to HSBC proceed. Note: This Mobile PIN will be used

for mobile app logins if you do not

enable biometric login.

Singapore App.

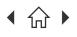

Mobile Banking registration • Transfers & Payments • Card management • Accounts management Wealth management • Insurance and Protection • Security & Servicing HSBC Online Banking | Transfers & Payments • Accounts management

○ Navigate through this guide by clicking on any of the journeys below or the headers in the following pages!

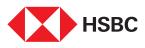

# Using the HSBC Singapore App

### **Transfers & Payments**

- Outward Transfers
- Outward Transfers (International)
- Pay a bill
- Register for PayNow
- Manage Transfer Limit
- PayNow transfer

Mobile Banking registration • Transfers & Payments • Card management • Accounts management Wealth management • Insurance and Protection • Security & Servicing HSBC Online Banking | Transfers & Payments • Accounts management

Navigate through this guide by clicking on any of the headers.

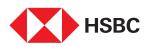

### **Outward Transfers** (to a new payee)

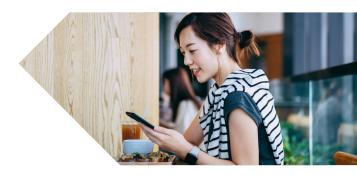

Transfer funds easily and conveniently using the HSBC Singapore App!

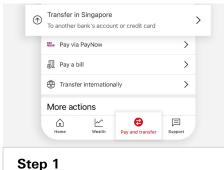

Log in to your HSBC Singapore App and tap on 'Pay and transfer', before selecting 'Transfer in Singapore'.

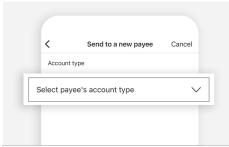

### Step 4

Select 'Select payee's account type'.

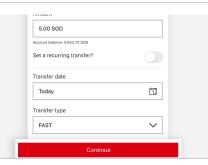

### Step 7

- Input relevant information.
- Tap on 'Continue' once done.

Note: You can choose to set as a recurring transfer.

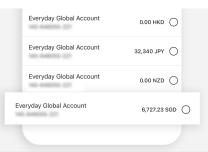

### Step 2

Select the account to make your transfer from.

| Select payee's account type                                                                                                    | ×             |
|----------------------------------------------------------------------------------------------------|---------------|
| HSBC account                                                                                                    | 0             |
| HSBC credit card                                                                                                    | 0             |
| Other bank's account                                                                                                    | 0             |
| HSBC business account                                                                                                    | 0             |
| This option only allows you to send mon<br>Singapore dollars. To transfer in foreign<br>other banks in Singapore, please go bac<br>'Send money internationally'. | currencies to |

### Step 5

Select the appropriate account type, e.g. 'Other bank's account'.

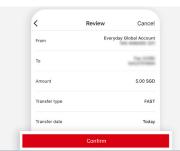

Step 8 Tap on 'Confirm' after reviewing your information.

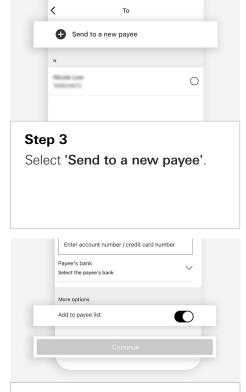

### Step 6

- Input relevant information.
- Tap on 'Continue' once done.

Note: You can add this account to your payee list for quick transfers.

| Co                  | nfirmation           | Ċ            |
|---------------------|----------------------|--------------|
|                     |                      |              |
| Th                  | ank you              |              |
| Your tran           | nsfer is on its way. |              |
| Confirmation number | -                    |              |
| From                | Everyday Gl          | obal Account |

Step 9 Your transfer is now complete.

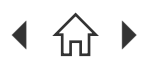

Navigate through this guide by clicking on any of the headers.

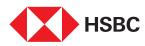

### **Outward Transfers** (International)

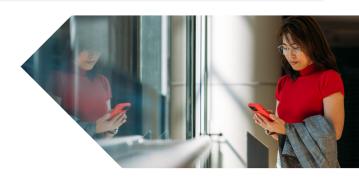

HSBC Global Money Transfers lets you send money overseas faster and fee-free, with just a few taps using the HSBC Singapore App!

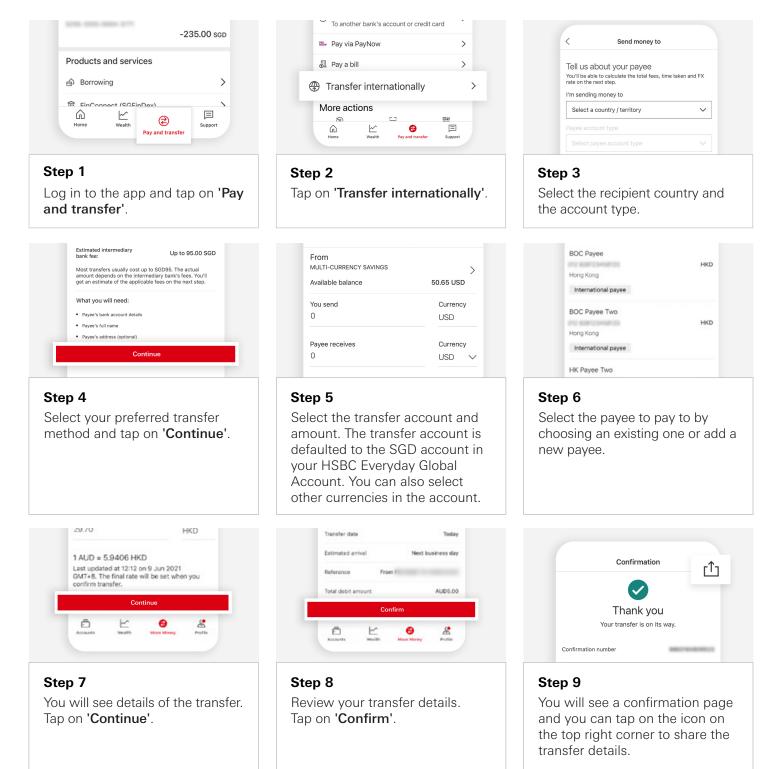

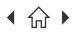

Navigate through this guide by clicking on any of the headers.

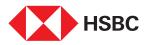

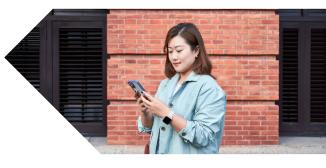

## Pay a bill

Easily pay to over 100 billing organisations in a few easy steps on the HSBC Singapore App so you can ensure prompt payments on your bills.

Supported list of billing organizations can be found here.

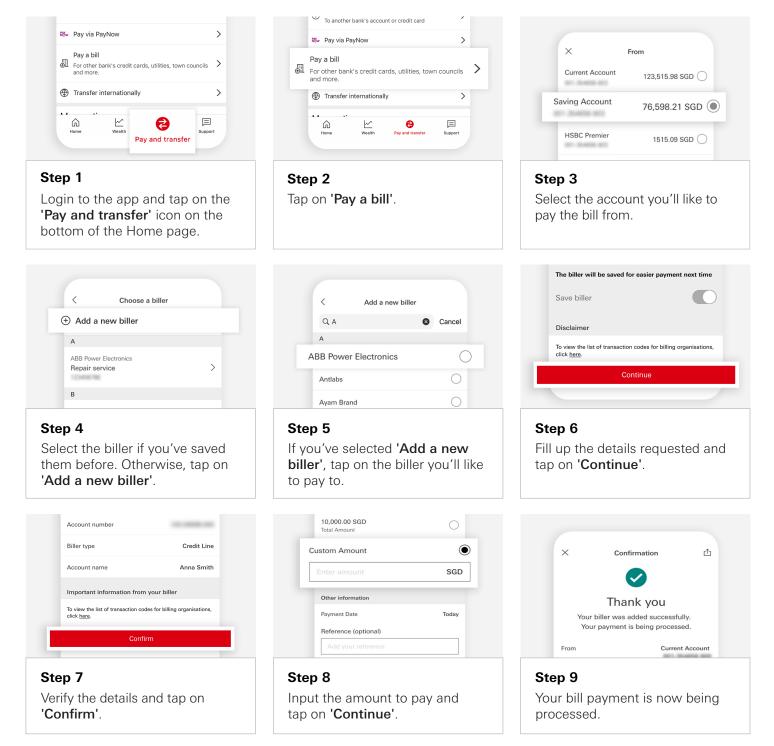

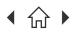

Navigate through this guide by clicking on any of the headers.

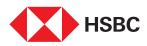

## Register for PayNow

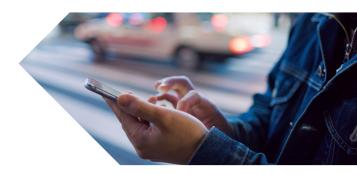

Link your phone number and/or NRIC to start receiving funds via your HSBC account.

Note: You'll need to delink your accounts using your other bank's app or internet banking platform if your mobile number or NRIC is already linked to another bank.

| Home            |          |
|-----------------|----------|
| Current Account |          |
|                 | 0.00 sgd |
| Current Account |          |
|                 | 0.00 usd |

### Step 1

Log in to the app and tap on the Profile icon at the top right corner.

| PayNow ID     | × |
|---------------|---|
| Mobile number |   |
| NRIC number   |   |
| NRIC number   |   |

### Step 4

Select the PayNow ID (mobile number or NRIC) you'll like to link to.

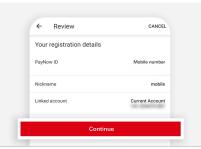

Step 7 Review the details and tap on 'Continue'.

| > |
|---|
| _ |
| > |
| > |
| > |
|   |

#### Step 2

Tap on 'Register or manage PayNow'.

| ickname                                                   |                  |  |
|-----------------------------------------------------------|------------------|--|
| Linked account                                            |                  |  |
| PayNow only supports savings and<br>in Singapore dollars. | current accounts |  |
| elect a linked account                                    | ~                |  |

### Step 5

Enter your PayNow ID nickname. Then select the HSBC account you'll like to link your PayNow ID to.

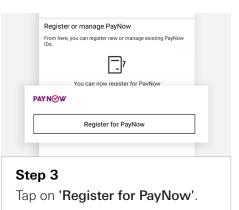

| S          | atement Savings                                                                                                    |
|------------|----------------------------------------------------------------------------------------------------|
| <br>☑<br>☑ | Please read and agree to the Terms and Conditions<br>for registration of PayNow service.<br>PayNow registration Terms and Conditions |
|            | Continue                                                                                                    |

### Step 6

Tick checkbox and tap on 'Continue'.

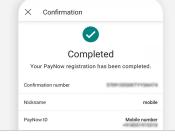

### Step 8

You'll see a confirmation screen that your PayNow registration has been completed.

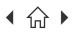

Navigate through this guide by clicking on any of the headers.

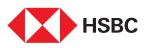

## Manage **Transfer Limit**

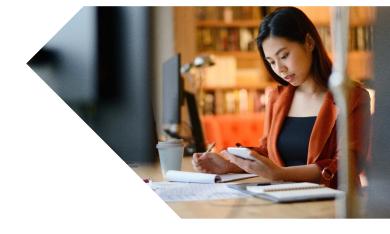

Need to adjust your transfer limit to make a big ticket transfer or for your ease of mind? Change them easily and instantly on the HSBC Singapore App.

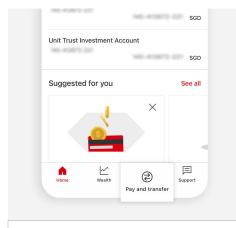

🗱 Pay via PayNow > Pay a bill For other bank's credit cards, utilities, town councils and more. > Transfer internationally > More actions 문 3 Scan and pay Foreign exchange Show my QR code ∢ Manage transfer limits 6 囯 ŵ  $\sim$ Pay a

< Back Manage transfer limits SGD 50.000.00 > Own account transfer Pavee account transfer SGD 250,000.00 > SGD 301.00 > Bill payment

Step 3

Step 6

to update.

Step 1 Log in to the app and tap on 'Pay and transfer'.

Manage transfer limits

Please note that increasing your daily limit also

Change transfer limit

This daily limit applies to your bill payment

Your transfer limit

SGD 350.00

nportant information

Enter a maximum of SGD 50.000.00

| Step 2                  |        |
|-------------------------|--------|
| Tap on 'Manage transfer | limit' |

Face ID

Touch ID for "HSBC" uch the Home button to log on Cancel

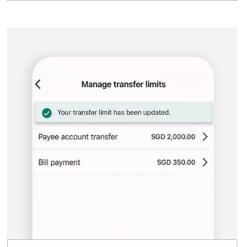

Tap on the type of limit you'll like

### Step 4

<

Enter your preferred transfer limit and tap on 'Change transfer limit'.

### Step 5

Authenticate the update using biometrics.

You'll see a confirmation message on the screen and receive an SMS notification.

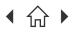

Mobile Banking registration • Transfers & Payments • Card management • Accounts management Wealth management • Insurance and Protection • Security & Servicing HSBC Online Banking | Transfers & Payments • Accounts management

Navigate through this guide by clicking on any of the headers.

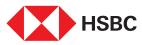

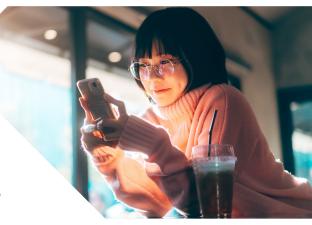

## Do a PayNow transfer

Complete your PayNow transfer in a few quick and simple steps.

Note: For you to receive funds via PayNow into your HSBC account, you will need to link your PayNow ID to your HSBC account. You may refer to PayNow registration in this guide for the steps.

| Statement Savings          |          |
|----------------------------|----------|
|                            | 0.00 EU  |
| HSBC TravelOne Credit Card |          |
| -2                         | 35.00 so |
| -                          |          |
| Products and services      |          |
| A Borrowing                |          |
|                            |          |
| FinConnect (SGEinDev)      | 1        |
| Home Wealth 🕑              | Support  |
|                            | Support  |

Step 1

Log in to the app and tap on 'Pay and transfer'.

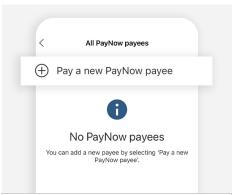

### Step 4

Tap on 'Pay a new PayNow payee' if you want to transfer to new payee.

|    | 2    |                                                   | een your HSBC acco<br>our HSBC credit cards | ounts              | > |   |
|----|------|---------------------------------------------------|---------------------------------------------|--------------------|---|---|
|    | ٢    | Transfer in Sir<br>To another bank                | gapore<br>'s account or credit car          | d                  | > |   |
| Nð | w Pa | ay via PayNow                                     |                                             |                    |   | > |
| 1  | Ð    | Pay a bill<br>For other bank's<br>councils and mo | credit cards, utilities, t<br>re.           | own                | > |   |
|    | ۲    | Transfer inter                                    | nationally                                  |                    | > |   |
|    | М    | ore actions                                       | 63                                          | <b>E</b> 22        |   |   |
|    | 6    | Foreign<br>exchange                               | Scan and pay                                | Show my<br>QR code |   |   |
|    |      |                                                   |                                             |                    |   |   |

Step 2 Tap on 'Pay via PayNow'.

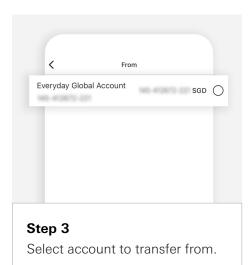

|    | <           | Pay a new PayNow payee | Cancel |
|----|-------------|------------------------|--------|
|    | Choose p    | ayee type              |        |
| м  | obile num   | ber                    |        |
| N  | RIC / FIN   |                        |        |
| U  | nique Entit | y Number (UEN)         |        |
| Vi | rtual Paym  | ent Address (VPA)      |        |
|    |             |                        |        |
|    |             |                        |        |

### Step 5

Select PayNow payee type (e.g. mobile number).

| Area co | de     | Mobile number |   |
|---------|--------|---------------|---|
| +65     | $\sim$ | Mobile number | ۵ |

### Step 6

Enter mobile number or tap on contact book to select a payee from your phone contact book. Toggle 'Add to your payee list' if you'll like to save this payee for future PayNow payments.

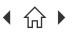

> $\bigcap$ Navigate through this guide by clicking on any of the headers.

| < Pa           | / a new PayNow payee         | Cance |
|----------------|------------------------------|-------|
| Area code      | Mobile number                |       |
| +65 🗸          | 140-410870-001               | 4     |
| Add to your pa | yee list for easier payment? | 0     |
|                | Continue                     |       |

| <           | Pay a new PayNow payee | Cancel |
|-------------|------------------------|--------|
| Amount      |                        |        |
| 0.00 \$     | GD                     |        |
| Account bal | ance:                  |        |
| Referen     | ce (optional)          |        |
| PayN        | ow payment             |        |
|             |                        | 14/24  |

### < Pay a new PayNow payee Cancel Amount 2.00 SGD Account ba Reference (optional) PayNow payment 4/24 Continue Step 9 Tap on 'Continue'.

#### Step 7

<

From

То

Amount

Reference

Tap on 'Continue' once you've keyed in the mobile number.

Review

Cancel

2.00 SGD

PayNow payment

Everyday Global Account

#### Step 8

Enter transfer amount and reference (optional).

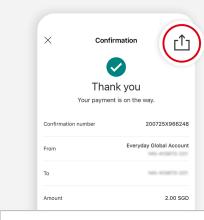

Step 10 Review transfer details and tap on 'Confirm'.

#### Step 11

You'll see a confirmation page that the transfer has been made. You may share the payment confirmation receipt with your payee - just tap on share icon located on the top right of the page.

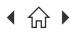

Mobile Banking registration • Transfers & Payments • Card management • Accounts management Wealth management • Insurance and Protection • Security & Servicing HSBC Online Banking | Transfers & Payments • Accounts management

○ Navigate through this guide by clicking on any of the journeys below or the headers in the following pages!

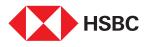

# Using the HSBC Singapore App

### **Card management**

- Credit card activation
- Credit card payment
- Debit card activation
- Debit card PIN reset
- Redeem rewards
- Report lost/stolen credit or debit card
- Credit card block/unblock
- Debit card block/unblock
- Virtual credit card
- Credit Limit Increase
- Balance Transfer
- Spend Instalment

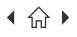

Navigate through this guide by clicking on any of the headers.

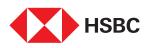

## Credit Card Activation

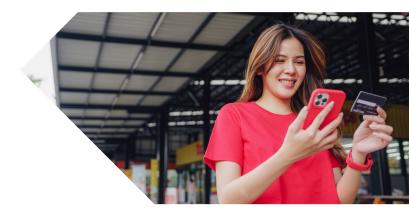

The fastest and simplest way to activate your credit card is through HSBC Singapore App once you have received your physical card.

| Home                                                                                                    | < Revolution Visa (2)                                      | ×                                                                                                    |
|----------------------------------------------------------------------------------------------------|------------------------------------------------------------|----------------------------------------------------------------------------------------------------|
| Everyday Global Account                                                                                                    | 0.00 sgd                                                   | Pay with Points now                                                                                                    |
| Revolution Visa                                                                                                    | View eStatements     >       Image: Spend instalment     > | Manage cards                                                                                                    |
| Products and services                                                                                                    | ···· View more                                             | Add to Apple Wallet                                                                                                    |
| Borrowing                                                                                                    | Transaction history                                        |                                                                                                    |
| 意 FinConnect (SGFinDex) >                                                                                                    | 0                                                          |                                                                                                    |
| Step 1                                                                                                    | Step 2                                                     | Step 3                                                                                                    |
| Login to the app and <b>select the</b><br><b>credit card</b> to be activated from<br>the Home page.                                                                                                    | Tap on <b>'View more'</b> .                                | Tap on <b>'Manage cards'</b> .                                                                                                    |
| Kanage cards         Image cards         Image cards | View Important information<br>Activate                     | Confirmation         Image: Confirmation         Image: Confirmation |
| <b>Step 4</b><br>Tap on <b>'Activate card'</b> .                                                                                                    | <b>Step 5</b><br>Tap on <b>'Activate'</b> .                | <b>Step 6</b><br>Your card is now activated and ready for use!                                                                                                    |

If you do not have the HSBC Singapore App, download the app and register via Singpass. Once you've successfully logged on to HSBC Singapore App, you can activate your credit card following the steps above.

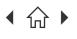

Navigate through this guide by clicking on any of the headers.

### HSBC Credit Card Payment (HSBC Account Owners)

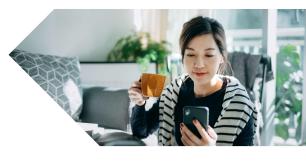

Pay your HSBC Credit Card bill easily through your HSBC Singapore App (for HSBC Account Owners).

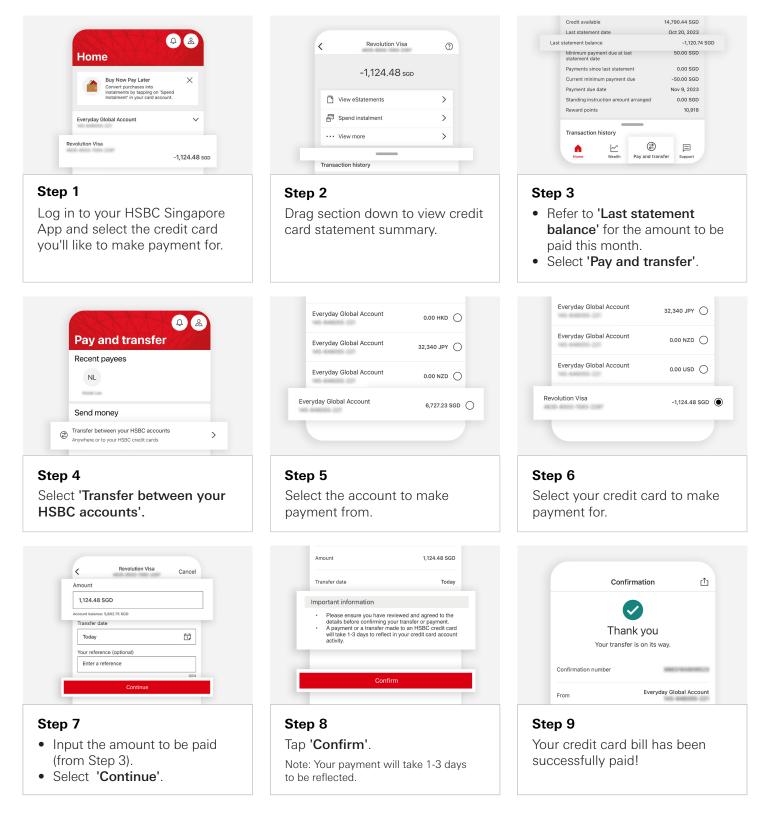

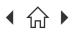

Navigate through this guide by clicking on any of the headers.

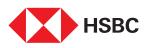

## **Debit Card** Activation

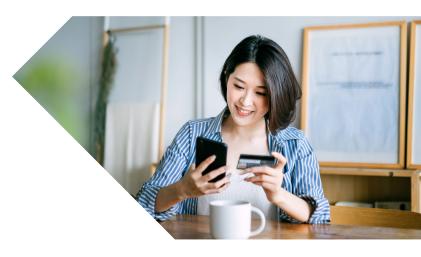

The fastest and simplest way to activate your debit card is through HSBC Singapore App once you have received your physical card.

| Home                                                                                                    | K Everyday Global Account                                      | < Manage cards                   |
|----------------------------------------------------------------------------------------------------|----------------------------------------------------------------|----------------------------------|
| Everyday Global Account                                                                                                    | 1,200.45 sgp                                                   | ИВС                              |
| Revolution Visa<br>0.00 scp                                                                                                    | Manage cards                                                   | PERSONAL BANKING DEBIT CARD      |
| Products and services                                                                                                    | Transaction history Nov 1, 2023                                | MARY TAN                         |
| Borrowing     S                                                                                                    | CREDIT AS ADVISED 0.50 SGD<br>Everyday+ Cashback               | Activate physical card           |
| FinConnect (SGFinDex)                                                                                                    | Oct 31, 2023                                                   |                                  |
| A transmos                                                                                                    | CREDIT AS ADVISED 1.25 SGD                                     |                                  |
| Step 1                                                                                                    | Step 2                                                         | Step 3                           |
| Login to the app and <b>select the</b><br><b>account that is linked to the</b><br><b>debit card</b> to be activated from<br>the Home page.                           | Tap on <b>'Manage cards'</b> .                                 | Tap on 'Activate physical card'. |
| PERSONAL BANKING DEBIT CARD<br>Debit card number<br>Before continuing, please check you've received<br>the new card.<br>Once activated, you can proceed to set a new | × Confirmation                                                 |                                  |
| PIN.<br>Please note that the use of your debit card<br>shall be subject to the <u>HSBC Account User</u>                                                              | Done<br>Your card's now active and ready for use.              |                                  |
| Agreement [2]                                                                                                    | You can set a new PIN on the next screen.                      |                                  |
| <b>Step 4</b><br>Tap on <b>'Activate card'</b> .                                                                                                    | <b>Step 5</b><br>Your card is now activated and ready for use! |                                  |

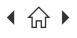

> $\bigcap$ Navigate through this guide by clicking on any of the headers.

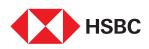

## **Debit Card** Pin Reset

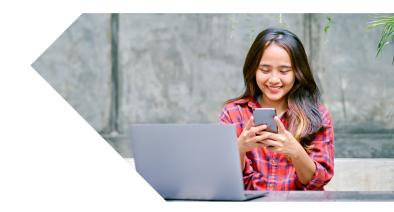

Forgot your PIN to your Debit Card? Simply head to your HSBC Singapore App to reset your PIN immediately in 6 simple steps.

| Home                                                                                                    | Home                                                                                                    | < Everyday Global Account (2)                       |
|----------------------------------------------------------------------------------------------------|----------------------------------------------------------------------------------------------------|-----------------------------------------------------|
| S\$50 Reward X<br>Open an Investment Account and<br>make your first trade to be<br>rewarded S\$50! T&Cs apply.      | S\$50 Reward X<br>Open an Investment Account and<br>make your first trade to be<br>rewarded S\$50! T&Cs apply. | 6,727.07 sgp                                        |
| Everyday Global Account                                                                                             | Everyday Global Account                                                                                        | Anage cards                                         |
| Revolution Visa                                                                                                    | Everyday Global Account<br>6,727.07 seb                                                                        | Transaction history<br>Oct 19, 2023<br>4.331.67 SCD |
| Suggested for you See all                                                                                           | Everyday Global Account<br>32,340 JPY                                                                          | 4,531.07.300                                        |
| <b>Step 1</b><br>Log in to your HSBC Singapore<br>App and select the account<br>which your debit card is linked to. | Note: For Everyday Global<br>Account, select any currency<br>under your account.                               | <b>Step 2</b><br>Tap on <b>'Manage cards'</b> .     |

|   | < Manage cards                 |   |
|---|--------------------------------|---|
|   | PERSONALBANKING EGA DEBIT CARD |   |
|   | Card controls & services       |   |
| s | et PIN                         | > |
|   |                                |   |

Step 3 Tap on 'Set PIN'.

| PERSONALBANKING EGA DEBIT CARD                                                 |             |
|--------------------------------------------------------------------------------|-------------|
| Enter new 6 digit PIN                                                          |             |
|                                                                                | 0           |
| Confirm your new PIN                                                           | 0           |
| nportant information                                                           |             |
| Never reveal your debit card PIN to anyone, not even to or                     | ur staff.   |
| Call us on +65 6472 2669 if you notice any unauthorized<br>on your debit card. | transaction |

### Step 4

Enter and confirm your new PIN. Tap on 'Set PIN' when done.

Note: You will need to authenticate this change using your 6-digit Mobile PIN or biometrics.

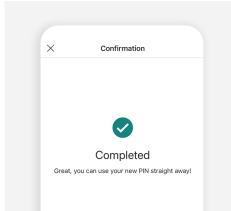

#### Step 5

Your Debit card PIN has been successfully reset!

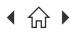

Navigate through this guide by clicking on any of the headers.

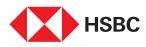

### Redeem your credit card points

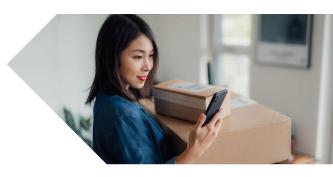

Use your reward points to redeem for merchandise, e-Gift cards, miles, hotel points and others quickly and easily on the HSBC Singapore App.

Note: If you're redeeming e-Gift cards, you will receive it directly on the email provided during the redemption. For merchandise, it will be shipped to the mailing address provided during the redemption.

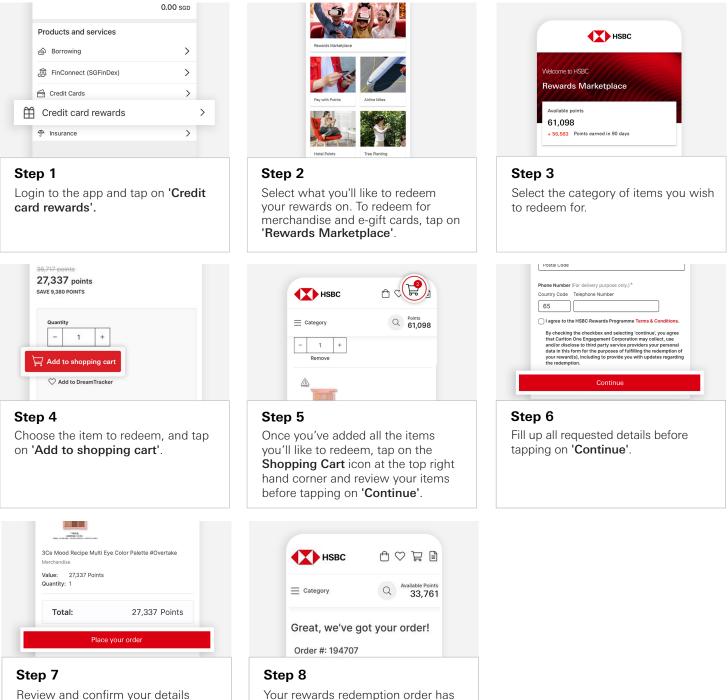

been placed successfully.

Review and confirm your details before tapping on 'Place your order'.

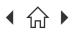

Navigate through this guide by clicking on any of the headers.

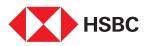

## Lost your credit/debit card or got it stolen?

Get back a peace of mind by quickly blocking your existing card and request for a replacement via HSBC Singapore App.

Note: Remember to re-initiate your GIRO payments, recurring billings and subscriptions from your old blocked credit card. If your delivery address reflected is not correct, please block your cards temporarily on the HSBC Singapore app and submit your updated address via HSBC Online Banking. After it has been updated, you can submit your lost/stolen card request on the HSBC Singapore App.

| FinConnect (SGFinDex)                                                                                                    |                                                                                                    | Credit cards                                                                                       |
|----------------------------------------------------------------------------------------------------|----------------------------------------------------------------------------------------------------|----------------------------------------------------------------------------------------------------|
| The Insurance                                                                                                    | Support                                                                                                    | REVOLUTION VISA<br>1234-1234-1234-1234                                                             |
|                                                                                                    | Chat with us                                                                                                    | MARY TAN                                                                                           |
|                                                                                                    | & Contact us                                                                                                    | HSBC ADVANCE CREDIT CARD<br>1234-1234-1234-1234                                                    |
|                                                                                                    | Report lost or stolen card                                                                                                    | MARY TAN                                                                                           |
|                                                                                                    | Top queries                                                                                                    | HSBC TRAVELONE CREDIT CARD<br>1234-1234-1234-1234                                                  |
|                                                                                                    | Worried about falling victim to a scam?                                                                                                    | MARY TAN                                                                                           |
| home Wealth Pay and transfer Support                                                                                                    | How to activate your debit / credit card?                                                                                                    | Continue                                                                                           |
|                                                                                                    | How do I enroll my debit / credit card for >                                                                                                    |                                                                                                    |
| Step 1                                                                                                    | Step 2                                                                                                    | Step 3                                                                                             |
| Login to the app and tap on <b>'Support'</b> .                                                                                                    | Tap on <b>'Report lost or stolen</b><br>card'.                                                                                                    | Select the credit and/or debit cards you wish to block and replace, and tap on <b>'Continue'</b> . |
| REVOLUTION VISA         MARY TAN         Delivery address       123 STREET ABC #04-56 SINGAPORE 123456         SingAPORE 123456         Log on to online banking to update your address. Meanwhile, temporarily block your card from 'Manage cards'.         Points to consider         Block and replace card | X         Done         We've permanently blocked your old card. A new one is on its way.         Blocked card         REVOLUTION VISA         MARY TAN         Delivery address         123 STREET ABCC #04-56 SINGAPORE |                                                                                                    |
| Step 4                                                                                                    | Step 5                                                                                                    |                                                                                                    |
| Tap on 'Block and replace card'.                                                                                                    | Your card has been permanently blocked and a new one is on                                                                                                    |                                                                                                    |

the way.

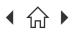

Navigate through this guide by clicking on any of the headers.

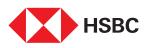

## Block or unblock your credit card

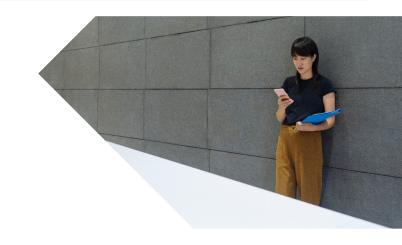

Securely block and unblock your credit cards when you need to via the HSBC Singapore App.

|    | Home                    | ₽ <b>&amp;</b> |
|----|-------------------------|----------------|
|    | Everyday Global Account | ~              |
| Re | volution Visa           | 0.00 sgd       |
|    | Products and services   |                |
|    | Borrowing               | >              |
|    | 🙃 FinConnect (SGFinDex) | >              |
|    | A loovenee              | >              |

### Step 1

Log in to the app and select the credit card you'll like to block or unblock.

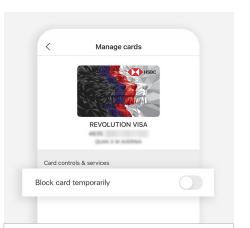

Step 4 Toggle 'Block card temporarily'.

| <                      | Revolution Visa | 0         |   |
|------------------------|-----------------|-----------|---|
|                        | -204.50 sgd     |           |   |
| 🗅 Vi                   | ew eStatements  | >         |   |
| 🗗 Sp                   | pend instalment | >         |   |
| • View mor             | e               |           | > |
| Transact<br>Jul 27, 20 | ion history     |           |   |
| LIHO TEA               | (R1 PTE LTD)    | -0.60 SGD |   |

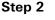

Tap on 'View more'.

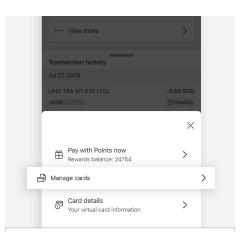

### Step 3 Tap on 'Manage cards'.

#### Please note: You can block both your primary card and/or supplementary card(s). Please select each individual card to apply the block or unblock function. · When your card is temporarily blocked, the following transactions won't go through:

- · Point of sale/In-store
- Contactless
- Device wallet
- Online
- ATM transactions
- · The following transactions will go through even when your card is temporarily blocked: Ok

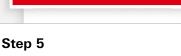

Read the information and tap 'Ok'.

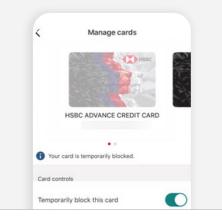

### Step 6

Your card is temporarily blocked and you will receive an SMS and email notification on the update.

To unblock the card later, just toggle off 'Block card temporarily'.

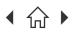

Navigate through this guide by clicking on any of the headers.

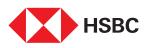

## Block or unblock your debit card

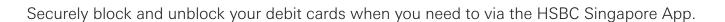

|     | Development in the second second seco | < Everyday Global Account                            | Image cards       Image cards       Image cards <t< th=""></t<> |
|-----|----------------------------------------------------------------------------------------------------|------------------------------------------------------|----------------------------------------------------------------------------------------------------|
|     | Everyday Global Account V<br>145221                                                                                                    | Manage cards     >       ♂ Scheduled transfers     > | Card controls & services                                                                                                    |
|     | Time Deposit<br>145500<br>SGD                                                                                                    | Transaction history<br>Pending                       | Block card temporarily                                                                                                    |
|     | Revolution Visa<br>4835                                                                                                    |                                                      | Report lost or stolen card                                                                                                    |
| Ste | ep 1                                                                                                    | Step 2                                               | Step 3                                                                                                    |
| aco | g in to the app and select the<br>count which your debit card is<br>ked to.                                                                                                    | Tap on <b>'Manage cards'</b> .                       | Toggle 'Block card temporarily'.                                                                                                    |

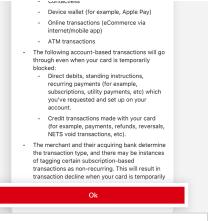

Step 4 Read the information and tap 'Ok'.

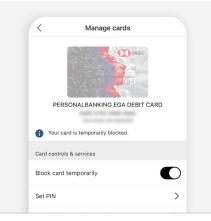

### Step 5

Your card is temporarily blocked and you will receive an SMS and email notification on the update.

To unblock the card later, just toggle off 'Block card temporarily'.

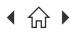

Navigate through this guide by clicking on any of the headers.

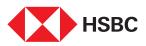

## View your credit card details

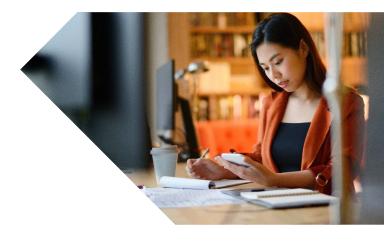

The fast and secure way to retrieve your credit card details to complete purchases online even if you don't have the physical card with you.

| Home                    | ₽ <b>&amp;</b> |
|-------------------------|----------------|
| Everyday Global Account | ~              |
| Revolution Visa         |                |
| 4036 4000 1089 2287     | 0.00 sg        |
| Products and services   | 0.00 sgr       |
| Products and services   | 0.00 scr<br>>  |
|                         |                |

### Step 1

Log in to the app and select the credit card you'll like to view details for.

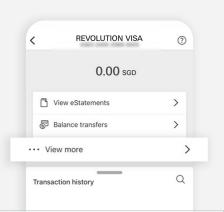

Transaction history  $\times$ Spend instalment > Credit limit increase > > Anage cards Card details > Your virtual card information Step 3

Tap on 'Card details'.

Step 2

Tap on 'View more'.

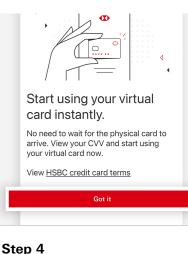

Tap on 'Got it'.

| < View card deta             | ils    |
|------------------------------|--------|
| Name on the card             | Copy 🛅 |
| Card number                  | Copy 🖧 |
| Expiry date (MM/YY)<br>03/25 |        |
| CVV                          | View @ |

### Step 5

You will see your credit card details. Tap on the eye icon to view your CVV.

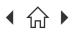

Mobile Banking registration • Transfers & Payments • Card management • Accounts management Wealth management • Insurance and Protection • Security & Servicing **HSBC Online Banking** | Transfers & Payments • Accounts management

Navigate through this guide by clicking on any of the headers.

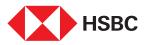

### Request for a permanent Credit Limit increase

Want to increase your Credit Limit permanently to enjoy more flexibility for your spending? You can request for the Credit Limit increase now via the HSBC Singapore App.

Note: We will need to retrieve your Myinfo data via Singpass. If you have supplementary cards linked to your account, are a foreigner or a Singaporean or PR with no income details in Singpass, you will need to provide us with the relevant documents separately to complete this request.

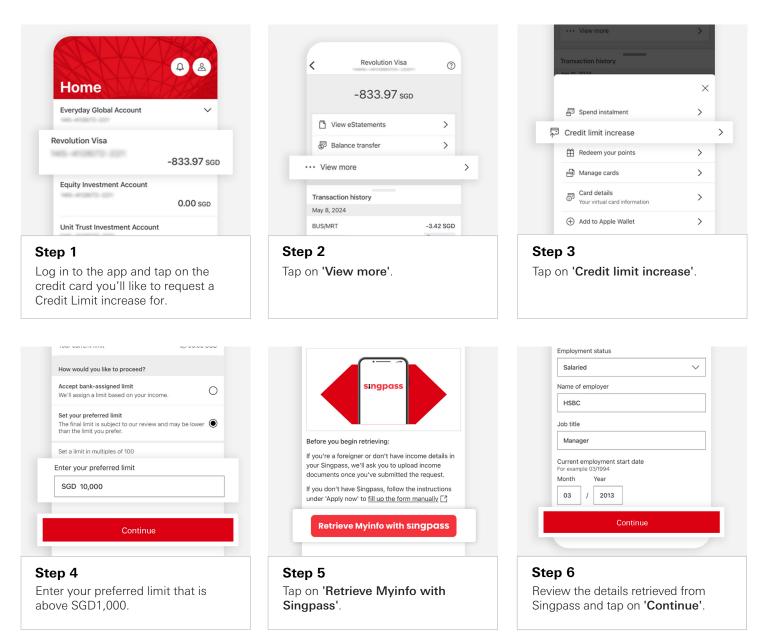

٦n)

HSBC Singapore App

Mobile Banking registration • Transfers & Payments • Card management • Accounts management 1 Wealth management • Insurance and Protection • Security & Servicing HSBC Online Banking | Transfers & Payments • Accounts management

> $\bigcap$ Navigate through this guide by clicking on any of the headers.

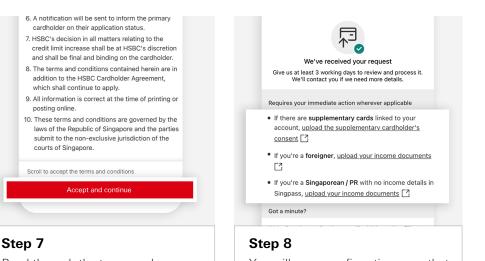

Read through the terms and conditions before tapping on 'Accept and continue'.

You will see a confirmation page that we have received your request. You will need to upload supporting documents separately if you have supplementary cards linked to your account, are a foreigner or are a Singaporean / PR with no income details in Singpass.

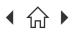

Navigate through this guide by clicking on any of the headers.

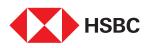

### Apply for a Balance Transfer

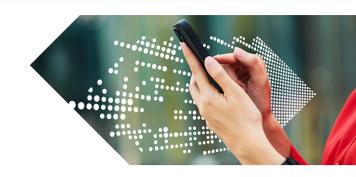

Looking to convert your available credit limit into cash to use as you require? Simply apply via the HSBC Singapore App in a few simple steps.

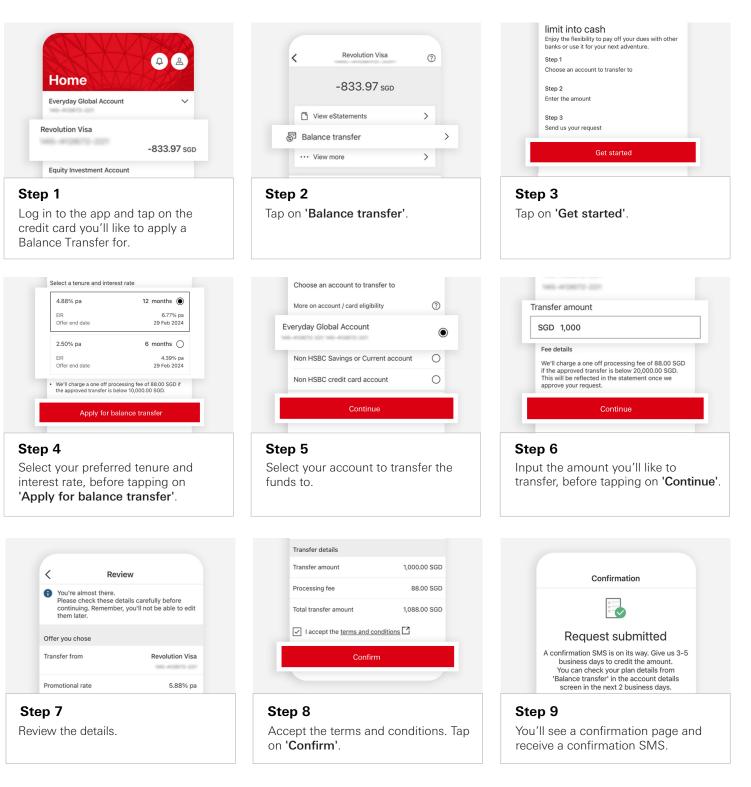

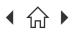

Navigate through this guide by clicking on any of the headers.

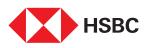

## Apply for a Spend Instalment

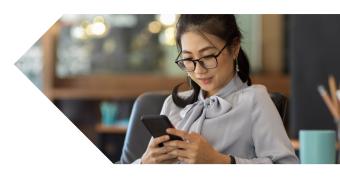

Split your purchase into smaller instalments quickly via the HSBC Singapore App in a few simple steps.

Note: Only posted and unbilled transactions will be eligible for Spend Instalment.

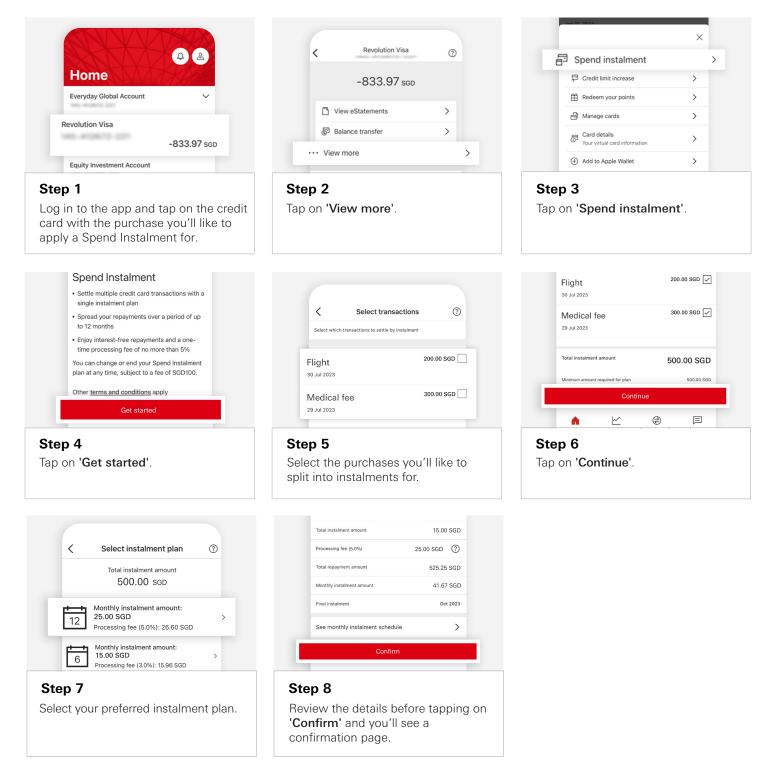

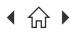

Mobile Banking registration • Transfers & Payments • Card management • Accounts management Wealth management • Insurance and Protection • Security & Servicing HSBC Online Banking | Transfers & Payments • Accounts management

○ Navigate through this guide by clicking on any of the journeys below or the headers in the following pages!

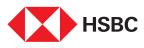

# Using the HSBC Singapore App

### Accounts management

- Update of phone and email
- Open new HSBC savings account
- Place a new Time Deposit

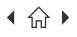

Navigate through this guide by clicking on any of the headers.

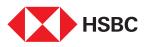

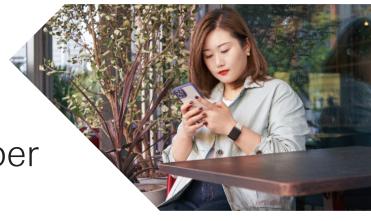

## Change of phone number and email address

Update your phone number or email address in a few easy steps on the HSBC Singapore App to receive prompt notifications from the Bank.

Note: Other than editing your phone numbers and email address via this journey, you can also delete outdated contact details except for mobile number and email address.

|                         | <del></del> |
|-------------------------|-------------|
| Home                    |             |
| Everyday Global Account | ~           |
| Revolution Visa         |             |
|                         | 0.00 sgd    |
| Products and services   |             |
| Borrowing               | >           |

Step 1

Login to the app and tap on the **Profile** icon on the top right corner of the Home page.

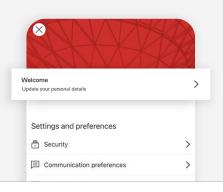

Step 2

Tap on 'Update your personal details'.

| <                      | Contact Detail     | ls     |
|------------------------|--------------------|--------|
| +65 8234<br>Phone Nur  |                    | >      |
| email123<br>Email addr | @gmail.com<br>ress | Edit > |
|                        |                    |        |

### Step 3

Select if you would like to update a phone number or email address.

Note: If you've selected phone number, select which number (mobile, home or work) you'll like to update. If you do not have an email address with the bank, there will be an option to Add email address.

Step 4 Enter the new number/email.

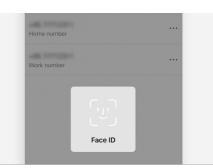

### Step 5

Read through the scam alert, tap on Continue and authenticate via biometric or Face ID to proceed.

| <        | Phone Numbers                               |  |
|----------|---------------------------------------------|--|
| You Num  | have successfully updated your phone<br>ber |  |
| Home num | ber                                         |  |
| -0.176   | 9534                                        |  |

### Step 6

Your phone number or email has been successfully updated.

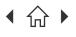

Navigate through this guide by clicking on any of the headers.

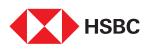

### Open new HSBC savings account

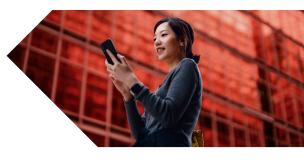

Open a new HSBC savings account seamlessly within a few minutes via the following steps via HSBC Singapore App.

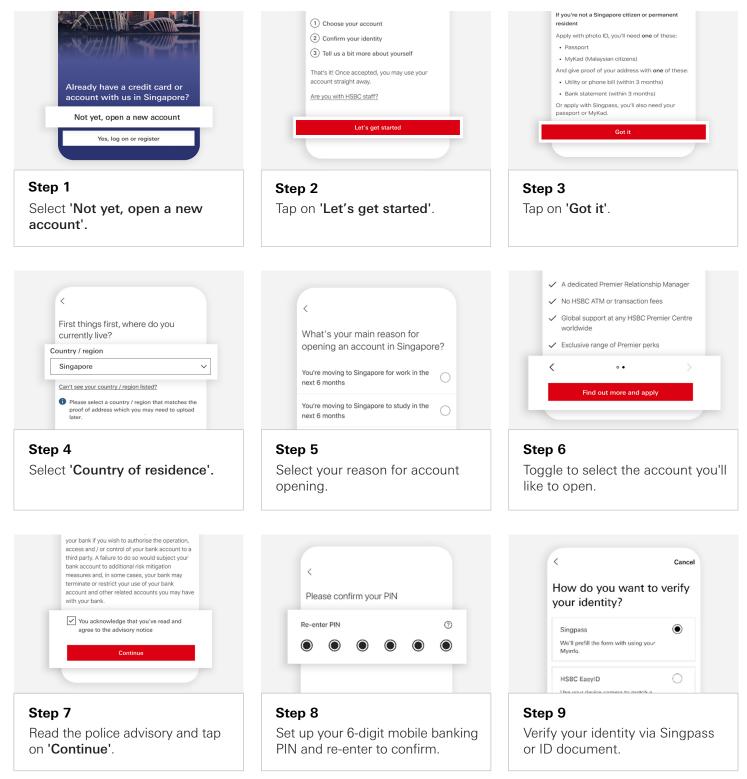

 $\int$ 

Mobile Banking registration • Transfers & Payments • Card management • Accounts management Wealth management • Insurance and Protection • Security & Servicing HSBC Online Banking | Transfers & Payments • Accounts management

Navigate through this guide by clicking on any of the headers.

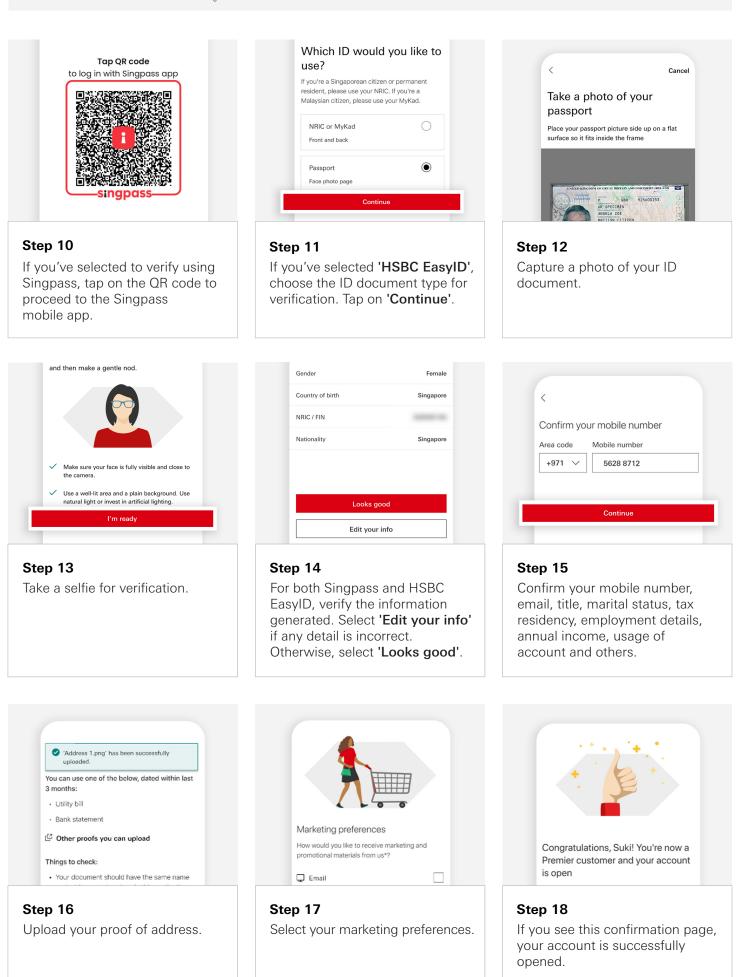

Mobile Banking registration • Transfers & Payments • Card management • Accounts management Wealth management • Insurance and Protection • Security & Servicing HSBC Online Banking | Transfers & Payments • Accounts management

> $\bigcap$ Navigate through this guide by clicking on any of the headers.

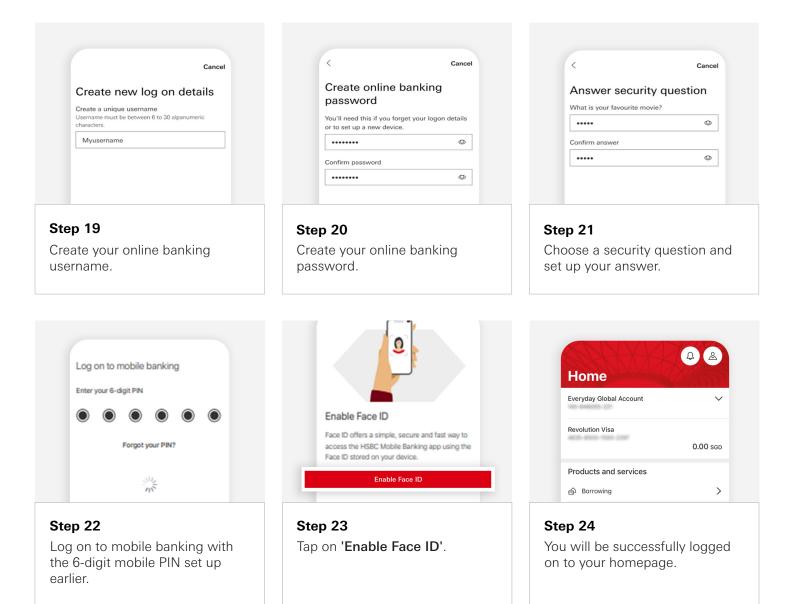

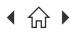

Navigate through this guide by clicking on any of the headers.

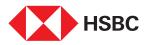

### Place a new Time Deposit

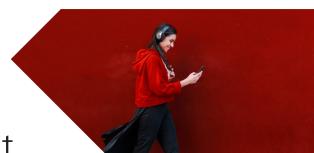

### The fastest and easiest way to place a Time Deposit is via your HSBC Singapore App.

Note: You will need to have a HSBC deposit account to open a Time Deposit account.

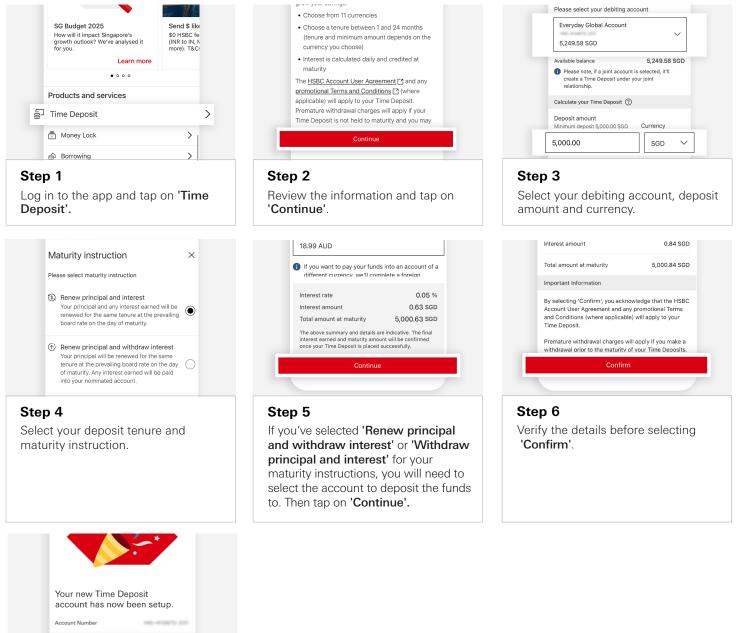

Account information can be found on mobile homepage rtant Information Please note, you can make amendments to your Maturity instruction at any time via your online banking.

Step 7 You will see a confirmation screen that your Time Deposit has been set up.

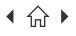

Mobile Banking registration • Transfers & Payments • Card management • Accounts management Wealth management • Insurance and Protection • Security & Servicing HSBC Online Banking | Transfers & Payments • Accounts management

Navigate through this guide by clicking on any of the journeys below or the headers in the following pages!

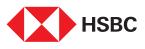

# Using the HSBC Singapore App

### Wealth management

- Open digital investment account
- Buy Unit Trusts
- Redeem Unit Trusts
- Buy Equities
- Sell Equities

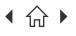

Navigate through this guide by clicking on any of the headers.

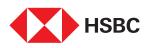

### **Open Digital** Investment Account

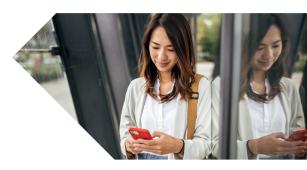

Open your digital investment account to get access to our investment products at your fingertips via HSBC Singapore App.

Note: Remember to complete the necessary wealth documents before the investment accounts are successfully opened.

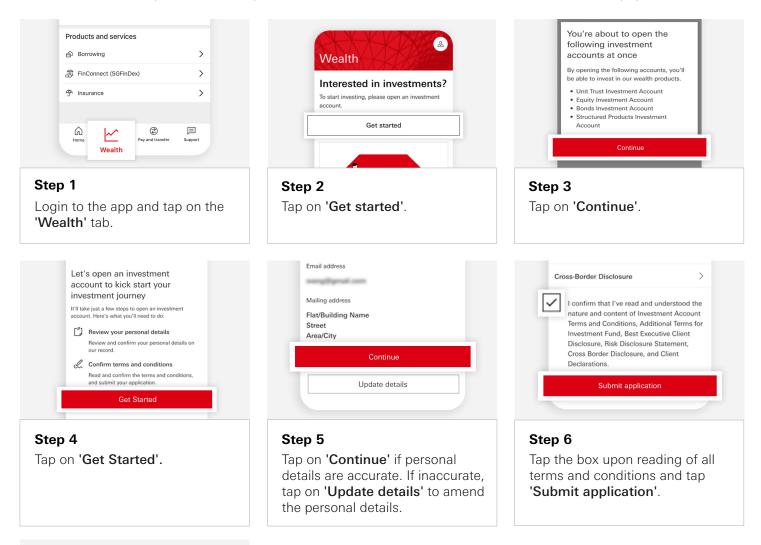

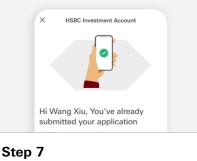

Your investment accounts have been successfully opened.

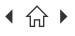

Navigate through this guide by clicking on any of the headers.

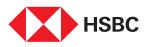

### **Explore Unit Trust** as a potential investment opportunity

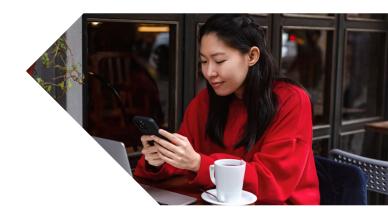

Explore a wide range of Unit Trusts with fuss-free purchase and redemption via HSBC Singapore App. Note: Remember to ensure that the Unit Trust investment account is successfully opened with the Customer Knowledge Assessment (CKA) form completed before you can trade in Unit Trusts.

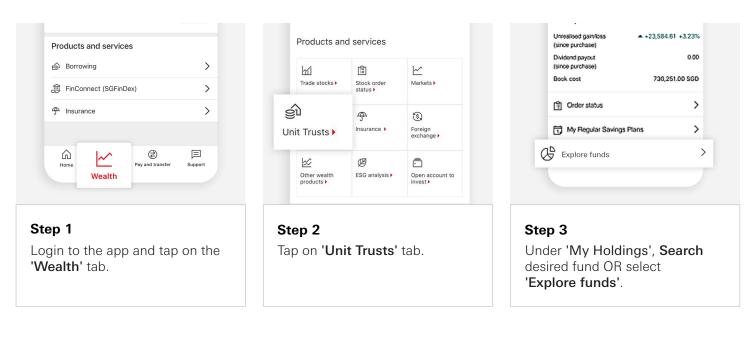

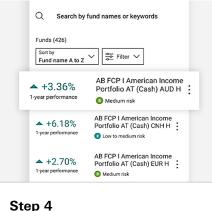

Select desired fund.

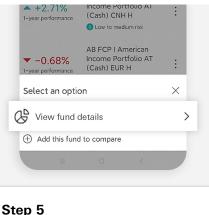

View fund details.

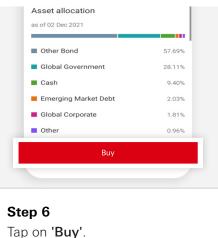

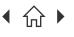

Mobile Banking registration • Transfers & Payments • Card management • Accounts management Wealth management • Insurance and Protection • Security & Servicing HSBC Online Banking | Transfers & Payments • Accounts management

Navigate through this guide by clicking on any of the headers.

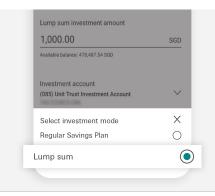

### $13.1100 \; \text{sgd}$ NAV price as of 30 Nov 2021 Investment mode Lump sum Settings Lump sum investment amount 1,000.00 SGD Available balance: 478,487.54 SGD Investment account (085) Unit Trust Investment Account

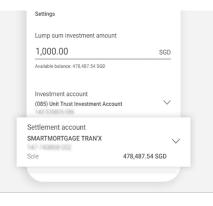

### Step 7 Select 'Lump sum'.

Step 8 Enter lump sum amount.

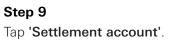

| SMARTMORTGAGE      | TRAN'X 🗸            |
|--------------------|---------------------|
| Sole               | 478,487.54 SGD      |
| Select investm     | nent account 🛛 🗡    |
|                    |                     |
| 085) Unit Trust In | vestment Account (  |
| 4-180477-085       | nvestment Account ( |

### Step 10 Select desired investment account.

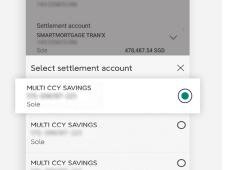

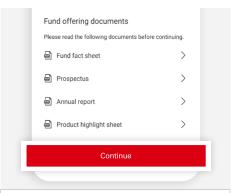

## Select desired settlement

Step 12 Tap on 'Continue' to review.

|      | Tick this checkbox to confirm you've read,<br>understood and agreed to the fund offering<br>documents, declarations, notes and disclaimers |     |
|------|----------------------------------------------------------------------------------------------------|-----|
| Fun  | d offering documents                                                                                                    |     |
| Plea | ase read the following documents before continui                                                                                           | ng. |
|      | Fund fact sheet                                                                                                    | >   |
|      | Prospectus                                                                                                    | >   |
|      | Annual report                                                                                                    | >   |
| 2    | Product highlight sheet                                                                                                    | >   |
|      | Confirm                                                                                                    |     |
|      |                                                                                                    | 7   |

Step 13 Tick checkbox upon review and tap 'Confirm'.

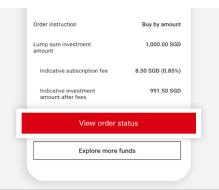

### Step 14

Step 11

account.

Your buy request has been received. You can select 'View order status' to track the status.

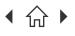

Navigate through this guide by clicking on any of the headers.

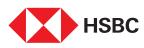

## Redeem your Unit Trust holdings

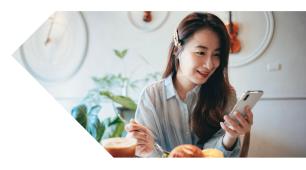

Experience fuss-free redemption of your Unit Trust holdings via HSBC Singapore App.

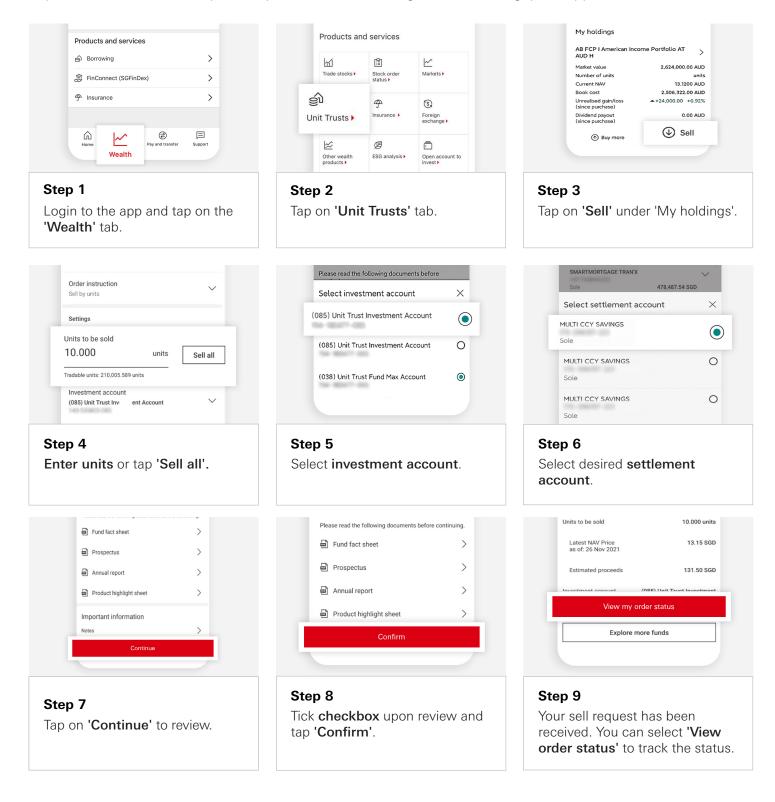

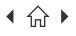

Navigate through this guide by clicking on any of the headers.

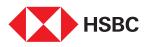

## **Explore** Equities as a potential investment opportunity

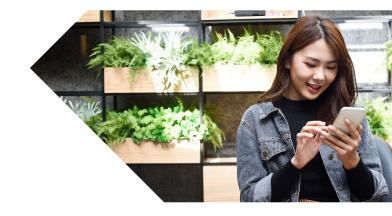

Get access to Equities across the Singapore, Hong Kong, and United States markets via HSBC Singapore App.

Note: Remember to ensure that the Equity investment account is successfully opened with the Customer Account Review (CAR) and/or W-8BEN forms completed before you can trade in Equities.

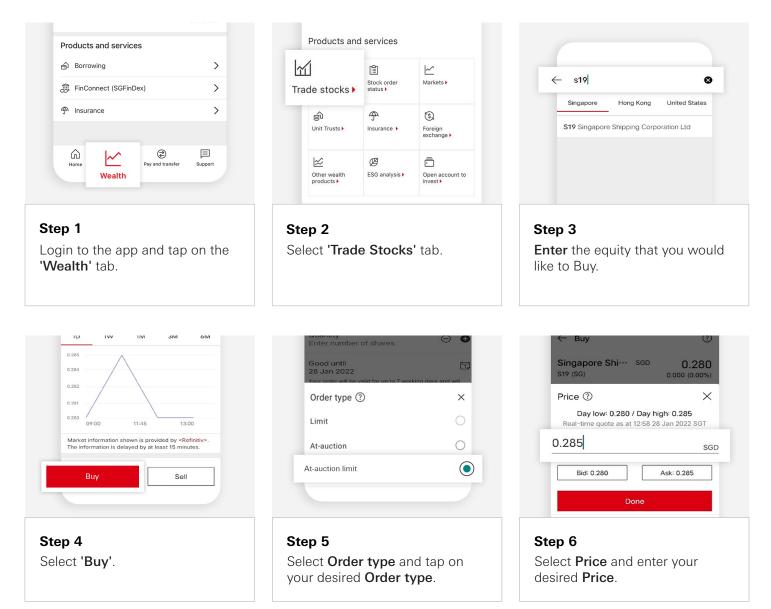

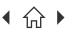

Ω

Mobile Banking registration • Transfers & Payments • Card management • Accounts management Wealth management • Insurance and Protection • Security & Servicing HSBC Online Banking | Transfers & Payments • Accounts management

Navigate through this guide by clicking on any of the headers.

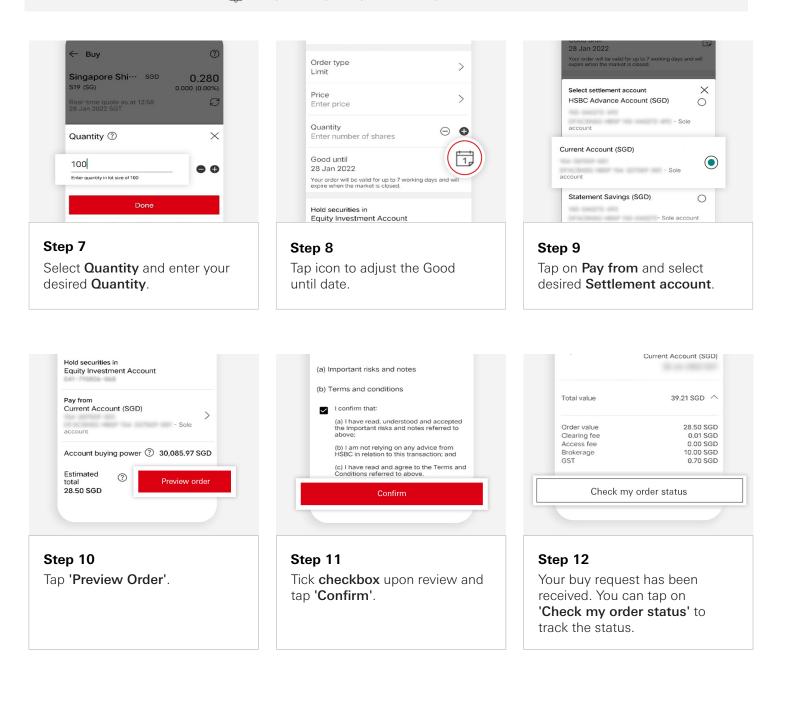

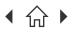

> Navigate through this guide by clicking on any of the headers.  $\int$

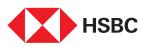

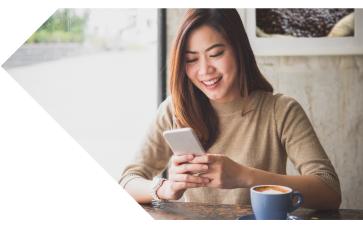

## Selling your Equities

Place your sell order within a few clicks via HSBC Singapore App.

| Products and service   | es               |              |
|------------------------|------------------|--------------|
| 台 Borrowing            |                  | >            |
| ୍ଞି FinConnect (SGFinE | )ex)             | >            |
| ዋ Insurance            |                  | >            |
|                        |                  |              |
| Home Wealth            | Pay and transfer | )<br>Support |

Step 1 Login to the app and tap on the 'Wealth' tab.

| <u>~1</u>     | F            | ~                   |
|---------------|--------------|---------------------|
| 111           | Stock order  | Markets             |
| rade stocks 🕨 | status >     | Walkets P           |
| Â             | <b>A</b>     | 6                   |
| ŝj            | .1.          | 0.                  |
| Unit Trusts 🕨 | Insurance 🕨  | Foreign<br>exchange |
| k             | Ø            | ā                   |
| Other wealth  | ESG analysis | Open account to     |
| products >    | LOG analysis | invest )            |

Step 2 Tap on 'Trade Stocks' tab.

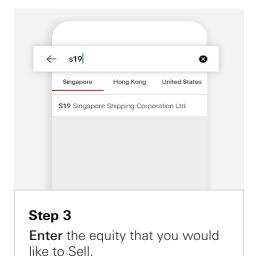

Open price N/A Day Low N/A Day High N/A Sell

Step 4 Tap on 'Sell'.

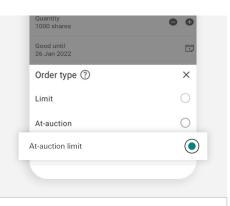

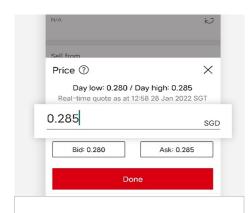

### Step 6 Select Price and enter your desired Price.

Select Order type and tap on your desired Order type.

Step 5

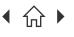

Л

Mobile Banking registration • Transfers & Payments • Card management • Accounts management Wealth management • Insurance and Protection • Security & Servicing HSBC Online Banking | Transfers & Payments • Accounts management

Navigate through this guide by clicking on any of the headers.

Order type

Step 8

until date.

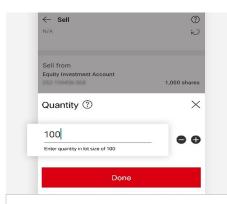

#### > Limit Price 3.750 AUD > Quantity 1000 shares 0 6 Good until 26 Jan 2022 Your order will be valid for the market is closed. Credit to Everyday Global Account (AUD) > - Sole account

Tap icon to adjust the Good

> 3.750 AUD Quantity 1000 shares 0 0 Good until 26 Jan 2022 Ħ Your order will be valid for up to 7 working days and will expire when the market is closed. Credit to Everyday Global Account (AUD) > INDG HERP 151-45 - Sole account Estimated total ⑦ 3,750.00 AUD Preview orde

### Step 7 Select Quantity and enter your desired Quantity.

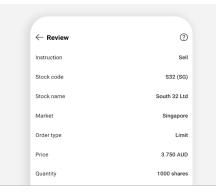

Step 10

Review Order.

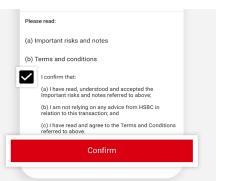

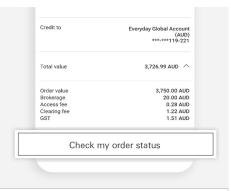

### Step 11

Tick checkbox upon review and tap 'Confirm'.

### Step 12

Step 9

Tap on 'Preview Order'.

Your sell request has been received. You can tap on 'Check my order status' to track the status.

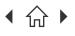

Mobile Banking registration • Transfers & Payments • Card management • Accounts management Wealth management • Insurance and Protection • Security & Servicing HSBC Online Banking | Transfers & Payments • Accounts management

○ Navigate through this guide by clicking on any of the journeys below or the headers in the following pages!

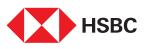

# Using the HSBC Singapore App

### **Insurance and Protection**

- Buy Travel insurance
- Buy Home Contents insurance

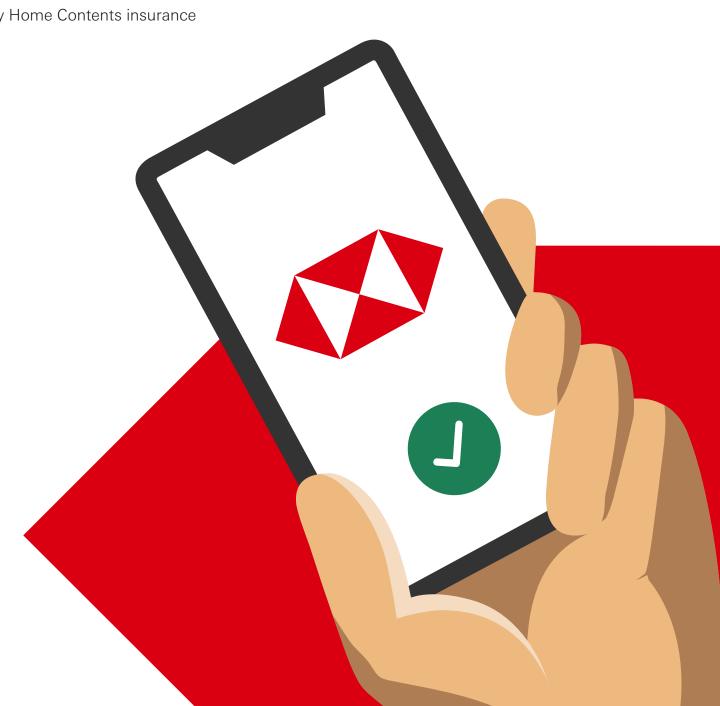

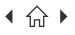

Navigate through this guide by clicking on any of the headers.

## **HSBC**

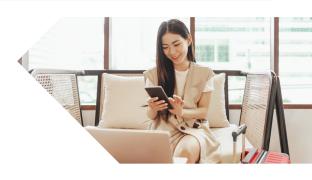

## **Buy Travel insurance**

Travel with a peace of mind by purchasing your travel insurance easily via the HSBC Singapore App!

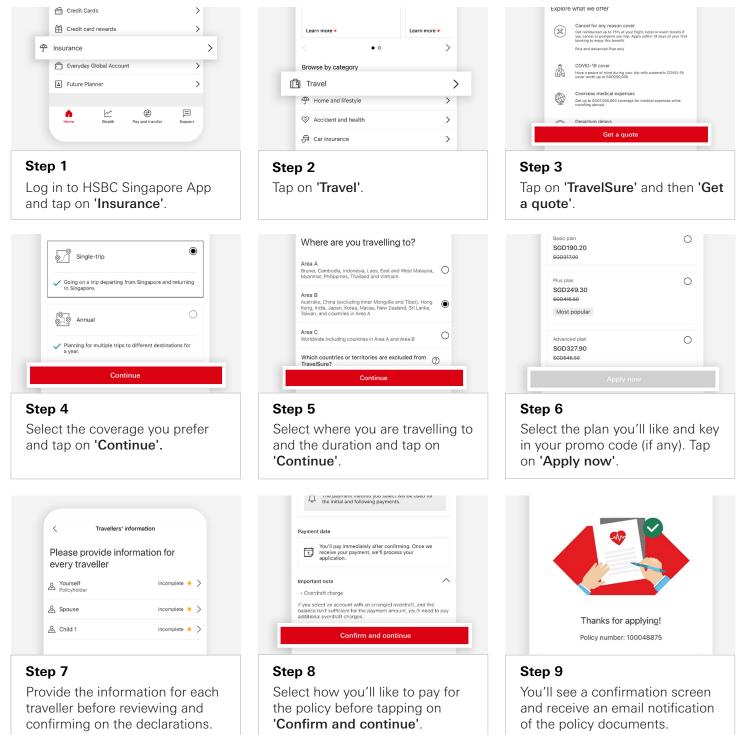

Note: Please contact MSIG hotline if you do not receive the confirmation within 24 hours of paying for the policy.

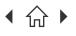

Navigate through this guide by clicking on any of the headers.

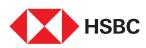

## **Buy Home Contents** insurance

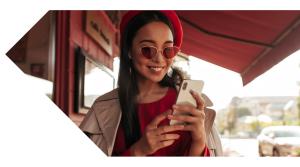

Protect your home contents in just a few taps via your HSBC Singapore App.

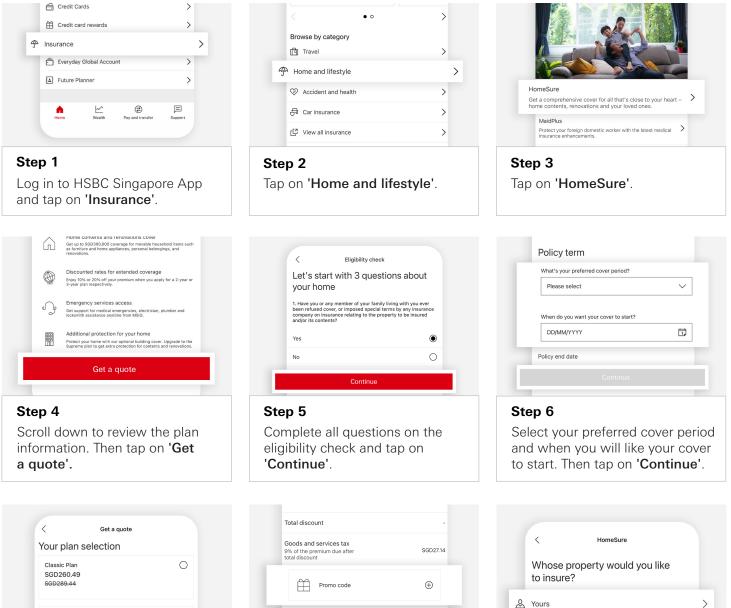

### Others

>

### Step 9

Indicate whose property you'll be insuring.

0

Select your preferred plan and add optional covers where required.

Deluxe Plan SGD390.72

SGD434.12 Most Popular

Step 7

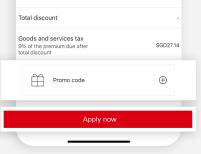

### Step 8

You'll see the payment details and can input in a promo code (if available). Then tap on 'Apply now'.

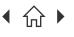

Navigate through this guide by clicking on any of the headers.

| Please select   | <u> </u> |
|-----------------|----------|
| ID number       |          |
| Enter ID number |          |
| Gender          |          |
| Female          | 0        |
| Male            | 0        |
| Date of birth   |          |
| Continue        |          |
|                 |          |

| Step | 10 |  |
|------|----|--|

Input all personal information requested for the policyholder. Then tap on 'Continue'.

| company offered you the loan? (Opti                                        | iich bank or finance<br>ional) |
|----------------------------------------------------------------------------|--------------------------------|
| Select                                                                     | ~                              |
| Other property owners<br>Is this property co-owned by anyou<br>main owner? | ne else besides the            |
| Yes                                                                        | C                              |
| 100                                                                        |                                |

### Step 13

Input the details of the property. Then tap on 'Continue'.

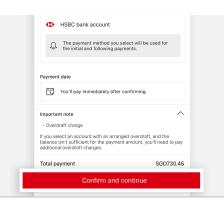

### Step 16

Select how you'll like to pay for the policy. Then tap on 'Confirm and continue'.

| Review and confirm your personal information                                               |  |
|--------------------------------------------------------------------------------------------|--|
| Please note that any changes to your personal information won't be updated in our records. |  |
| Mobile number                                                                              |  |
| 145-412872-221                                                                             |  |
| Email                                                                                      |  |
| TEST@TESTMAIL.COM                                                                          |  |
| What if you want to update your personal information in our records?                       |  |
| Continue                                                                                   |  |
|                                                                                            |  |

### Step 11

Step 14

Review your mobile number and email. Then tap on 'Continue'.

| Optional covers            |           |
|----------------------------|-----------|
| View or edit               | >         |
| C Get a new quote          |           |
| Payment details            |           |
| Total payment<br>SGD328.68 |           |
| Premium                    | SGD301.54 |
| Total discount             | -SGD0.00  |
| Cont                       | inue      |

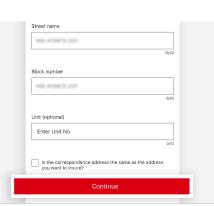

### Step 12

Provide a correspondence address and indicate if it's the same address to insure. Then tap on 'Continue'.

| Ď   | Confirm you understand how your personal<br>information is collected and used                                                                                                    |
|-----|----------------------------------------------------------------------------------------------------|
| Dec | laration details                                                                                                    |
| 8   | Personal information collection and use                                                                                                    |
| •   | You understand that we may request updated personal<br>information, and that the issuer, MSIG Insurance<br>(Singapore) Private Limited ('MSIG'), may not issue the<br>policy if you don't provide the requested information by the |
| 0   | Please read and confirm the terms and conditions to continue.                                                                                                    |

Review your application. Then tap on 'Continue'.

| < Р                     | ay from                |
|-------------------------|------------------------|
| Everyday Global Account | 0                      |
|                         | 3,453,516.26 SGD       |
| Statement Savings       | 0                      |
|                         | 29,984,858,475.86 SGD  |
| Current Account         | 0                      |
|                         | -38,346,414,417.67 SGD |

### Step 17

Select your account which you'll like to make payment from.

### Step 15

Review all declarations and agree to the terms and conditions. Then tap on 'Confirm'.

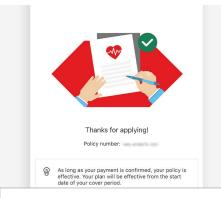

### Step 18

You'll see a confirmation screen and receive an email notification of the policy documents.

Note: Please contact MSIG hotline if you do not receive the confirmation within 24 hours of paying for the policy.

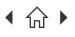

Mobile Banking registration • Transfers & Payments • Card management • Accounts management Wealth management • Insurance and Protection • Security & Servicing HSBC Online Banking | Transfers & Payments • Accounts management

○ Navigate through this guide by clicking on any of the journeys below or the headers in the following pages!

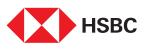

# Using the **HSBC** Singapore App

### Security & Servicing

- Check your RM details (Premier customers)
- Remove app from your device
- Lock your funds
- Enable push notifications

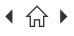

Mobile Banking registration • Transfers & Payments • Card management • Accounts management Wealth management • Insurance and Protection • Security & Servicing HSBC Online Banking | Transfers & Payments • Accounts management

Navigate through this guide by clicking on any of the journeys below or the headers in the following pages!

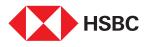

## Check your Relationship Manager's details (Premier customers)

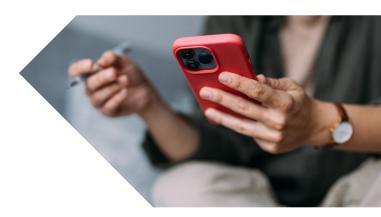

Easily check who your Relationship Manager is and their contact details which you can use to get in touch with them.

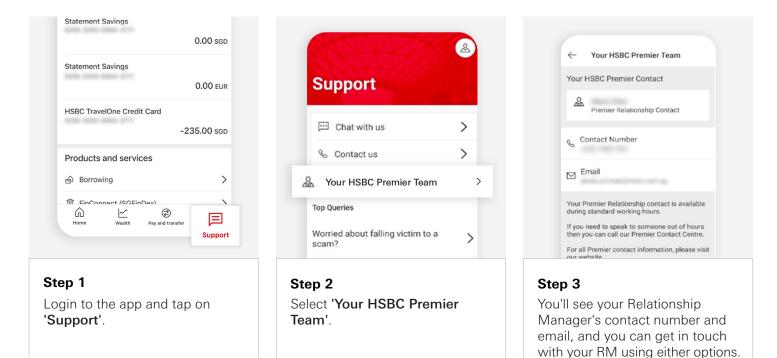

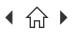

Mobile Banking registration • Transfers & Payments • Card management • Accounts management Wealth management • Insurance and Protection • Security & Servicing HSBC Online Banking | Transfers & Payments • Accounts management

Navigate through this guide by clicking on any of the journeys below or the headers in the following pages!

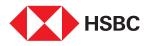

## Changing your phone?

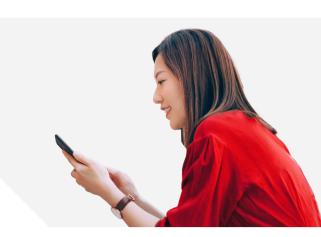

For your security, HSBC Singapore App can only be set up on one device.

Before switching to your new phone, follow these simple steps to remove your old phone from our records before installing the App on your new phone.

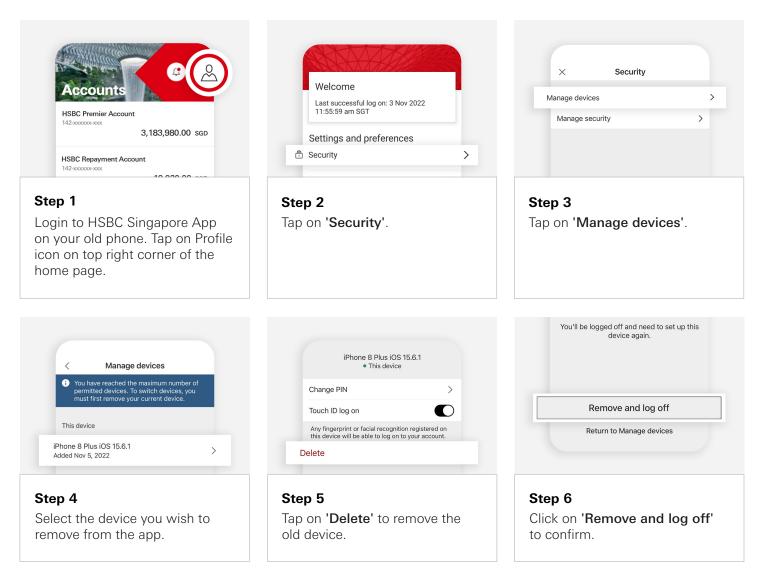

If you do not have your old phone or encounter issues installing the HSBC Singapore App on your new phone after following these steps, please contact our hotline or visit any HSBC branch for assistance.

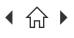

Mobile Banking registration • Transfers & Payments • Card management • Accounts management Wealth management • Insurance and Protection • Security & Servicing HSBC Online Banking | Transfers & Payments • Accounts management

○ Navigate through this guide by clicking on any of the journeys below or the headers in the following pages!

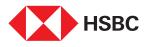

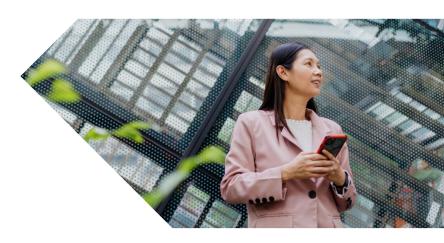

## Money Lock

Lock your funds across currencies on the HSBC Singapore App to protect yourself from scams.

| Products & services     |   |
|-------------------------|---|
| noney Lock              | > |
| Borrowing               | > |
| 🛱 FinConnect (SGFinDex) | > |
| Credit cards            | > |
|                         | > |

### Step 1

Log in to the app and tap on 'Money Lock'.

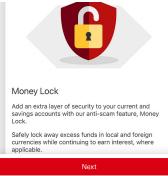

### Step 2

Read information on Money Lock and unlocking funds and tap on 'Next'.

| < Money Lock                                                                |                    |
|-----------------------------------------------------------------------------|--------------------|
| From                                                                        |                    |
| Please select account                                                       | >                  |
| Lock Amount<br>Enter the total lock amount, including ye<br>amount (if any) | our current locked |
| 0.00 SGD                                                                    |                    |
| Current locked amount                                                       | 0.00 SGD           |
| Available balance                                                           | 0.00 SGD           |
|                                                                             |                    |

### Step 3

Select the account and enter the total amount you want locked in that account.

| Please note the locked amount cannot be changed<br>through the HSBC Singapore App.                                                                                                    |
|----------------------------------------------------------------------------------------------------|
| Foreign currency deposits, dual currency investments,<br>structured deposits and other investment products are<br>not insured.                                                                   |
| Singapore dollar deposits of non-bank depositors are<br>insured by the Singapore Deposit Insurance<br>Corporation, for up to \$\$100,000 in aggregate per<br>depositor per scheme member by law. |

### Step 4

Review the transaction details and tap 'Confirm' if correct.

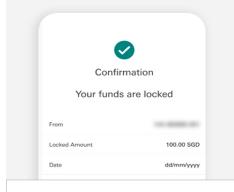

### Step 5

You will see a confirmation screen and receive an email that your funds are locked.

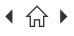

Mobile Banking registration • Transfers & Payments • Card management • Accounts management Wealth management • Insurance and Protection • Security & Servicing HSBC Online Banking | Transfers & Payments • Accounts management

Navigate through this guide by clicking on any of the journeys below or the headers in the following pages!

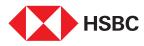

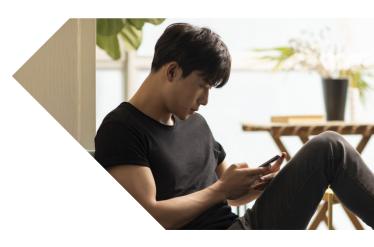

## Enable **Push Notifications**

Receive push notifications on your account activities, including critical alerts for credit card, outgoing transfer notifications and others, via your HSBC Singapore App.

Note: Please ensure that you have notifications enabled for the HSBC SG app under your mobile device's settings as well. Please note that each time you set up the HSBC Singapore App on a new mobile device, you will need to turn on the notifications to enable it.

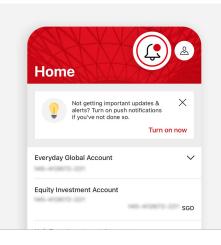

### to date Get instant updates on your account activities, payment reminders and more You'll receive notifications for all your active accounts. Push notifications alerts service terms and conditions. Where and when do notifications appear? How do I turn off notifications? $\sim$ How do we use your personal information? Step 2

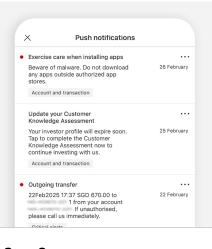

### Step 1

Log in to the app and tap on the bell icon at the top right corner.

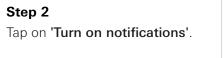

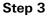

In future, you will be able to see push notifications from HSBC.

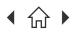

Mobile Banking registration • Transfers & Payments • Card management • Accounts management Wealth management • Insurance and Protection • Security & Servicing HSBC Online Banking | Transfers & Payments • Accounts management

∩ Navigate through this guide by clicking on any of the journeys below or the headers in the following pages!

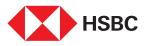

# HSBC Online Banking

### **Transfers & Payments**

- Change in transfer limit
- PayNow registration

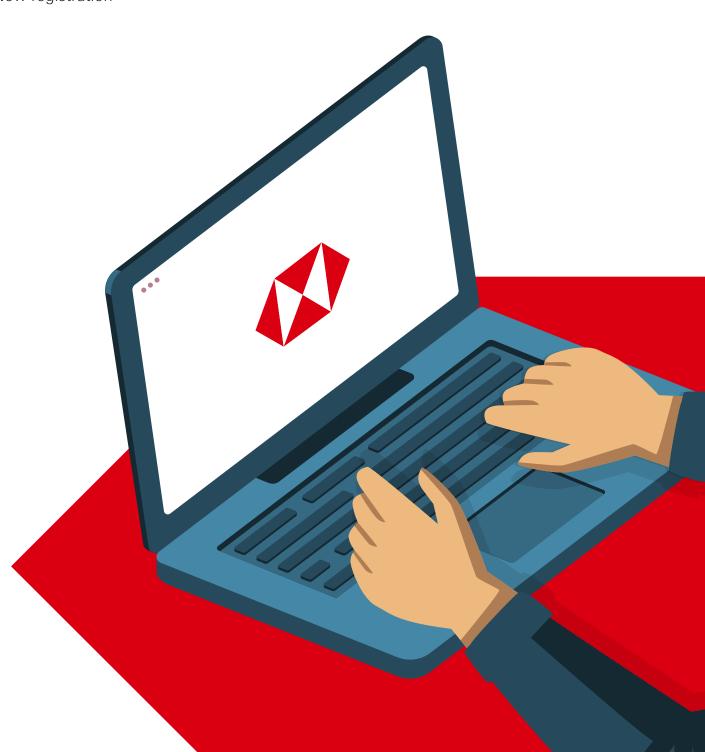

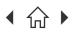

Mobile Banking registration • Transfers & Payments • Card management • Accounts management Wealth management • Insurance and Protection • Security & Servicing HSBC Online Banking | Transfers & Payments • Accounts management

Navigate through this guide by clicking on any of the headers.

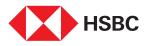

## Change in **Transfer Limit**

Wanting to increase or decrease your transfer limits? Do it easily via HSBC Online Banking, anytime anywhere.

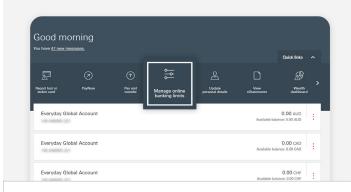

### Step 1

Log in to HSBC Online Banking and click on 'Manage online banking limits'.

| MANUE YOUR ACCOUNTS<br>Online Banking Limits<br>Pay or Transfer | ONLINE BANKING LIMITS<br>Manage your daily limi<br>Prom here, you can review and amend your                                                                                                    |                                                                                                    |        |
|-----------------------------------------------------------------|----------------------------------------------------------------------------------------------------|----------------------------------------------------------------------------------------------------|--------|
|                                                                 | Daily limits<br>Your own account transfer<br>PASTPhyRow with transaction signing<br>Bill aprement<br>PASTPhyRow without transaction signing<br>Important information<br>Reducing any of your duly limits may affect<br>your factor payment and transfer amount do | SGD 8,000,000,000 00<br>SGD 8,000,00<br>SGD 50,000.00<br>SGD 1,000,00<br>your existing instructions with amounts above your new daily limits. Please | Edit 🖍 |
| Step 2<br>Click on 'Edit'                                       |                                                                                                    |                                                                                                    |        |

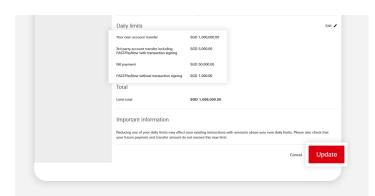

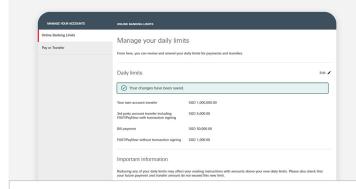

### Step 4

Your transfer limit has been successfully changed.

### Step 3

- Edit the relevant limits.
- Click on 'Update' when done.

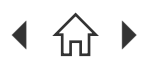

Navigate through this guide by clicking on any of the headers.

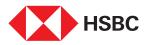

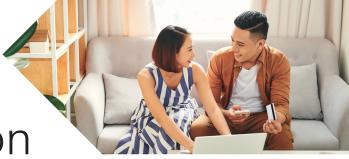

## **PayNow Registration**

Want to receive or send money using your HSBC bank account via PayNow? Register for PayNow via HSBC Online Banking today!

нява Move money PayNow registration Global tr From here, you can register new or amend existing PayNow IDs. A ma any of your accounts. im of 2 PavNow IDs can be linked to () You require one PayNow ID for new r Your other PayNow registrations You will need to remove any existing registration from a PayNow ID with another bank in order to register it with u æ Pay and transfer Manage online banking limits with UNITED OVERSEAS BANK Note: You may need to remove an existing PayNow Step 1 registration with another bank before registering Log in to HSBC Online Banking. with HSBC. You can do so on the other bank's app • Click on 'Move money'. or Online Banking platform. • Click on 'PayNow registration'. any of your accou Your other PayNow registrations SGD 5.602.75 PAYNO

### Step 2

Click on 'New registration'.

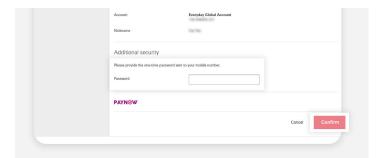

Back to your a

### Step 4

- · Input the one-time password sent to your mobile number.
- Click on 'Confirm'.

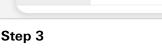

DAVN

Input the relevant details, before agreeing to the T&Cs and click on 'Continue'.

| MOVE MONEY             | REGISTRATION                                |                         |  |
|------------------------|---------------------------------------------|-------------------------|--|
| Pay and transfer       |                                             |                         |  |
| Manage payees          | Confirmation                                |                         |  |
| Manage future requests | <ul> <li>Your registration has I</li> </ul> | een completed.          |  |
| wanage rotore requests |                                             |                         |  |
|                        | Our details                                 |                         |  |
|                        | Our dotails                                 |                         |  |
|                        | Confirmation number                         | 846232033XFS9D1J0YU     |  |
|                        | Your registration detai                     | le                      |  |
|                        | Tour registration detai                     | 10                      |  |
|                        | PayNow ID                                   | Mobile Number -         |  |
|                        | Account                                     | Everyday Global Account |  |

### Step 5

Your registration is now complete.

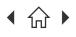

Mobile Banking registration • Transfers & Payments • Card management • Accounts management Wealth management • Insurance and Protection • Security & Servicing HSBC Online Banking | Transfers & Payments • Accounts management

○ Navigate through this guide by clicking on any of the journeys below or the headers in the following pages!

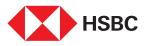

# HSBC Online Banking

### Accounts management

- Time Deposit Withdrawal / Update Maturity Instructions
- Update of mobile number
- Update of email
- Update of address

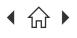

Navigate through this guide by clicking on any of the headers.

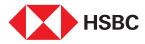

### Time Deposit Withdrawal / Update Maturity Instructions

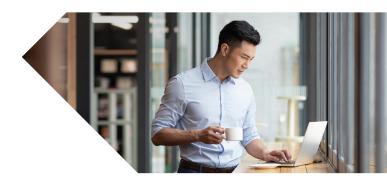

Wanting to update your Time Deposit maturity instructions or withdraw it? You can leave your instructions via HSBC Online Banking quickly and easily!

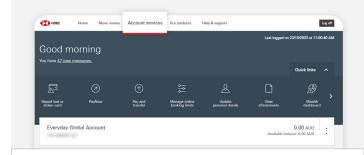

### Step 1

Log in to HSBC Online Banking and click on 'Account services'.

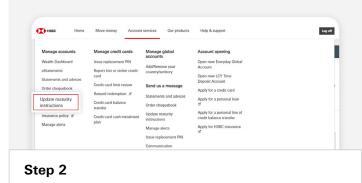

Click on 'Update maturity instructions'.

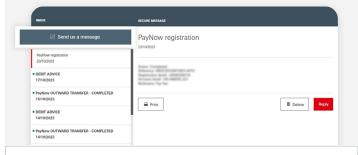

### Step 3

Click on 'Send us a message'.

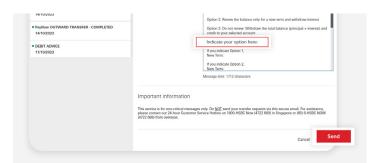

### Step 5

- Indicate your desired option and the relevant information based on the options given in the message template.
- Once done, click 'Send'.

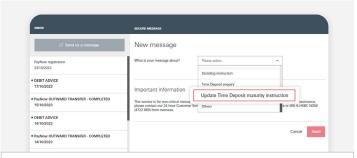

### Step 4

Click on 'Update Time Deposit maturity instruction'.

| INBOX                                              | SECURE MESSAGE                                                                                       |                                                                                                    |
|----------------------------------------------------|----------------------------------------------------------------------------------------------------|----------------------------------------------------------------------------------------------------|
| Send us a message                                  | Confirmation                                                                                         |                                                                                                    |
| PayNow registration<br>23/10/2023                  | Your message has been sent.                                                                          |                                                                                                    |
| DEBIT ADVICE     17/10/2023                        | What happens next?                                                                                   |                                                                                                    |
| PayNow OUTWARD TRANSFER - COMPLETED     15/10/2023 | O<br>For all enquiries excluding instructional messages, we aim<br>to respond within 2 working days. | For urgent requests, please call us on 1800 HSBC Now<br>(4722 689) or +65 6 HSBC Now (64722 669) from oversee |
| DEBIT ADVICE     14/10/2023                        | to respond weath z working days.                                                                     |                                                                                                    |

### Step 6

Your instruction to update your Time Deposit Maturity has been sent in for processing.

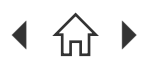

Navigate through this guide by clicking on any of the headers.

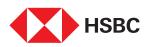

## Update of mobile number

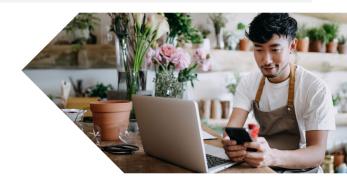

Changed your mobile number and need to update it with HSBC? Go on to HSBC Online Banking and update it anytime and anywhere!

Note: You will also need the HSBC Singapore App or your Physical Security Device to generate security codes for this process. Download the HSBC Singapore App if you have not already done so.

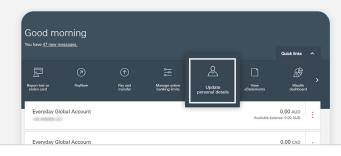

### Personal details Your Detail Edia / Contact detail Edit 🖌 Step 2

### Step 1

Log in to HSBC Online Banking and click on 'Update personal details'.

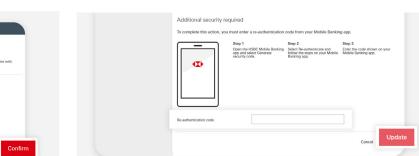

Click on 'Edit' beside the Contact details field.

### Step 4

- Follow the instructions onscreen to obtain your security code via HSBC Singapore App.
- Click on 'Update' once done.

| our Details | Personal details Here, you can review the details we ho | Id for you on file to make sure they are up to date. |        |
|-------------|---------------------------------------------------------|------------------------------------------------------|--------|
|             | Personal details                                        |                                                      | Edit 🖊 |
|             | Name                                                    | 10.000                                               |        |
|             | Date of birth                                           | 10000                                                |        |
|             | Number of children                                      | 0                                                    |        |
|             | Multiple nationalities                                  | No                                                   |        |
|             | Contact details                                         |                                                      | Edit 🖊 |
|             | Your details have been upd                              | ated.                                                |        |
|             | Mobile number                                           |                                                      |        |
|             |                                                         |                                                      |        |

### Step 5

Your contact details have been successfully updated.

Note: An SMS will be sent to both old (if applicable) and new mobile number to confirm the successful update. Your number will be updated on all your accounts. For insurance policies with HSBC Life, please contact HSBC Life to update.

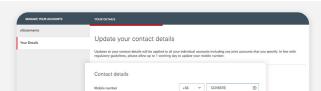

+65 ~ +65 ~

Step 3

- Input relevant details.
- Click on 'Confirm' once done.

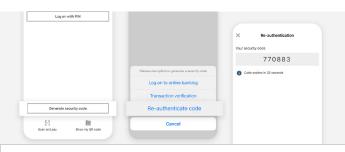

### Guide to receiving re-authentication code

- 1. Tap on 'Generate security code' on your HSBC Singapore App.
- 2. Select 'Re-authenticate code'.
- 3. Input code in the HSBC Online Banking webpage.

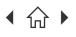

Mobile Banking registration • Transfers & Payments • Card management • Accounts management Wealth management • Insurance and Protection • Security & Servicing HSBC Online Banking | Transfers & Payments • Accounts management

Navigate through this guide by clicking on any of the headers.

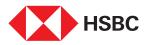

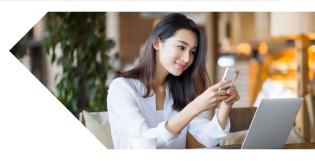

## Update of email

Changed your email and need to update it with HSBC? Go on to HSBC Online Banking and update it anytime and anywhere!

Note: You will also need the HSBC Singapore App or your Physical Security Device to generate security codes for this process. Download the HSBC Singapore App if you have not already done so.

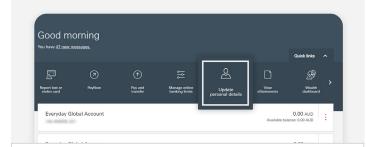

Log in to HSBC Online Banking and click on 'Update

### Personal details Name Contact detail Edit / Edit 🖌

### Step 2

Click on 'Edit' beside the Email address field.

| Statements  |                                                                                  |                                                                          |                                    |                 |
|-------------|----------------------------------------------------------------------------------|--------------------------------------------------------------------------|------------------------------------|-----------------|
| our Details | Update your email a                                                              | lddress                                                                  |                                    |                 |
|             | Updates to your email address will be<br>processing time will be required for yo | applied to all your individual accounts including any<br>ur instruction. | joint accounts that you specify. P | lease note that |
|             | Contact details                                                                  |                                                                          |                                    |                 |
|             | Email address                                                                    | tost@gmail.com                                                           | ۲                                  |                 |
|             |                                                                                  |                                                                          |                                    | 0               |
|             |                                                                                  |                                                                          | Cancel                             | Confi           |

### Step 4

- Follow the instructions onscreen to obtain your security code via HSBC Singapore App.
- Click on 'Update' once done. •

| Your Details | Personal details                      |                                                       |        |
|--------------|---------------------------------------|-------------------------------------------------------|--------|
|              | Here, you can review the details we h | old for you on file to make sure they are up to date. |        |
|              | Personal details                      |                                                       | Edit   |
|              | Name                                  | 10.000                                                |        |
|              | Date of birth                         |                                                       |        |
|              | Number of children                    | 0                                                     |        |
|              | Multiple nationalities                | No                                                    |        |
|              | Contact details                       |                                                       | Edit / |
|              | Your details have been up             | dated.                                                |        |
|              | Mobile number                         |                                                       |        |
|              | Home number                           |                                                       |        |

### Step 5

Your contact details have been successfully updated.

Note: An SMS will be sent to you to confirm the successful update. Your email will be updated on all your accounts. For insurance policies with HSBC Life, please contact HSBC Life to update.

Step 1

personal details'.

- Step 3
- Input relevant details.
- Click on 'Confirm' once done.

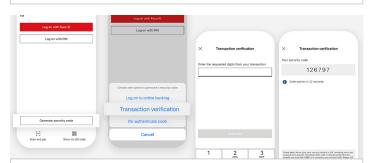

### Guide to receiving transaction code

- 1. Tap on 'Generate security code' on your HSBC Singapore App.
- 2. Select 'Transaction verification'.
- 3. Follow instructions on HSBC Online Banking to input into the App.
- 4. Input the generated security code from the App back into HSBC Online Banking.

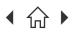

Navigate through this guide by clicking on any of the headers.

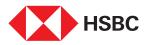

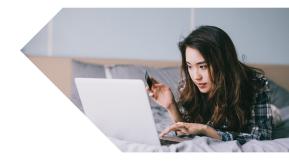

Edit .

Edia /

Edit /

Edit 🖌

## Update of address

Changed your address and need to update it with HSBC? Go on to HSBC Online Banking and update it anytime and anywhere!

Note: You will also need the HSBC Singapore App or your Physical Security Device to generate security codes for this process. Download the HSBC Singapore App if you have not already done so.

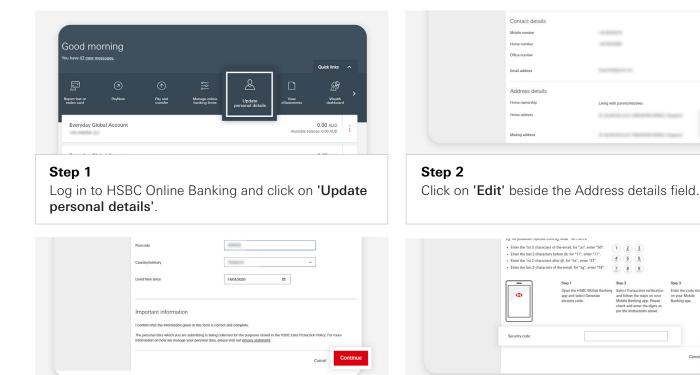

### Step 3

Input relevant details, then click on 'Continue'.

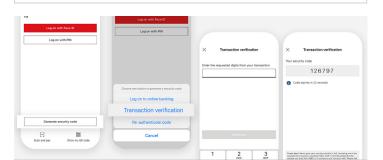

### Guide to receiving transaction code

- 1. Tap on 'Generate security code' on your HSBC Singapore App.
- 2. Select 'Transaction verification'.
- 3. Follow instructions on HSBC Online Banking to input into the App.
- 4. Input the generated security code from the App back into HSBC Online Banking.

### Step 4

- Follow the instructions onscreen to obtain your security code via HSBC Singapore App.
- Click on 'Update' once done. •

| Home number              |                                                                    |     |
|--------------------------|--------------------------------------------------------------------|-----|
| Office number            |                                                                    |     |
| Email address            | Name and participants and                                          | Edi |
| Address details          |                                                                    | Edi |
|                          |                                                                    |     |
| Your details have been a | updated. Please allow 3 working days for us to update our records. |     |
| Your details have been a | updated. Please allow 3 working days for us to update our records. |     |
|                          |                                                                    |     |

### Step 5

Your address has been updated.